# **crystal-facet-uml documentation**

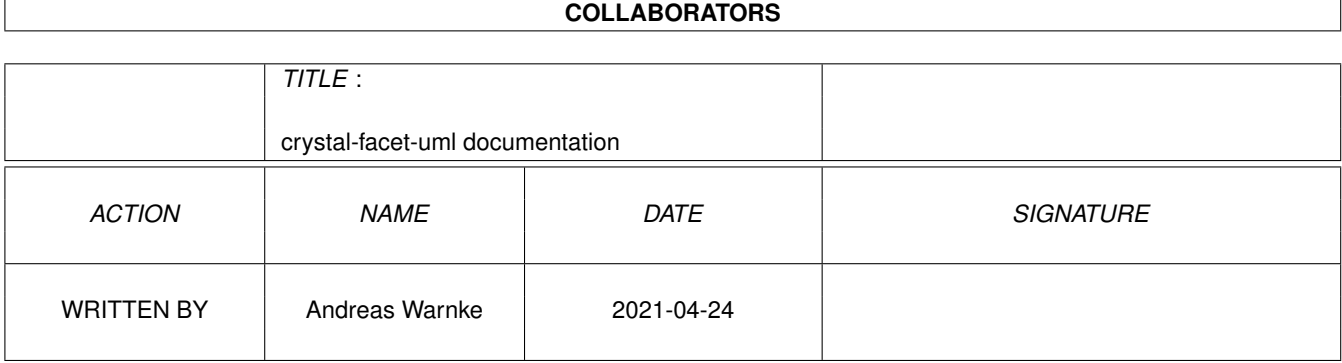

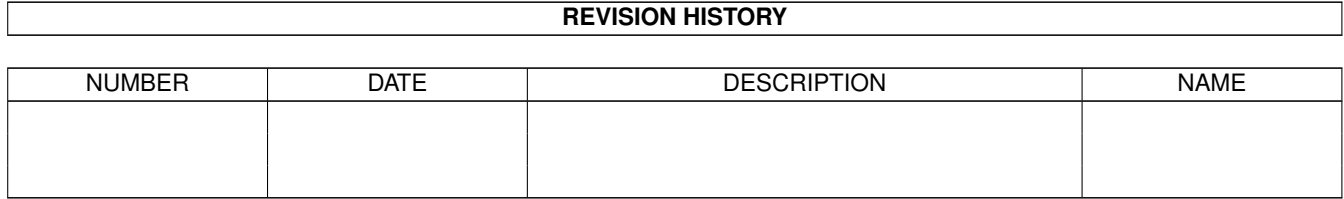

## **Contents**

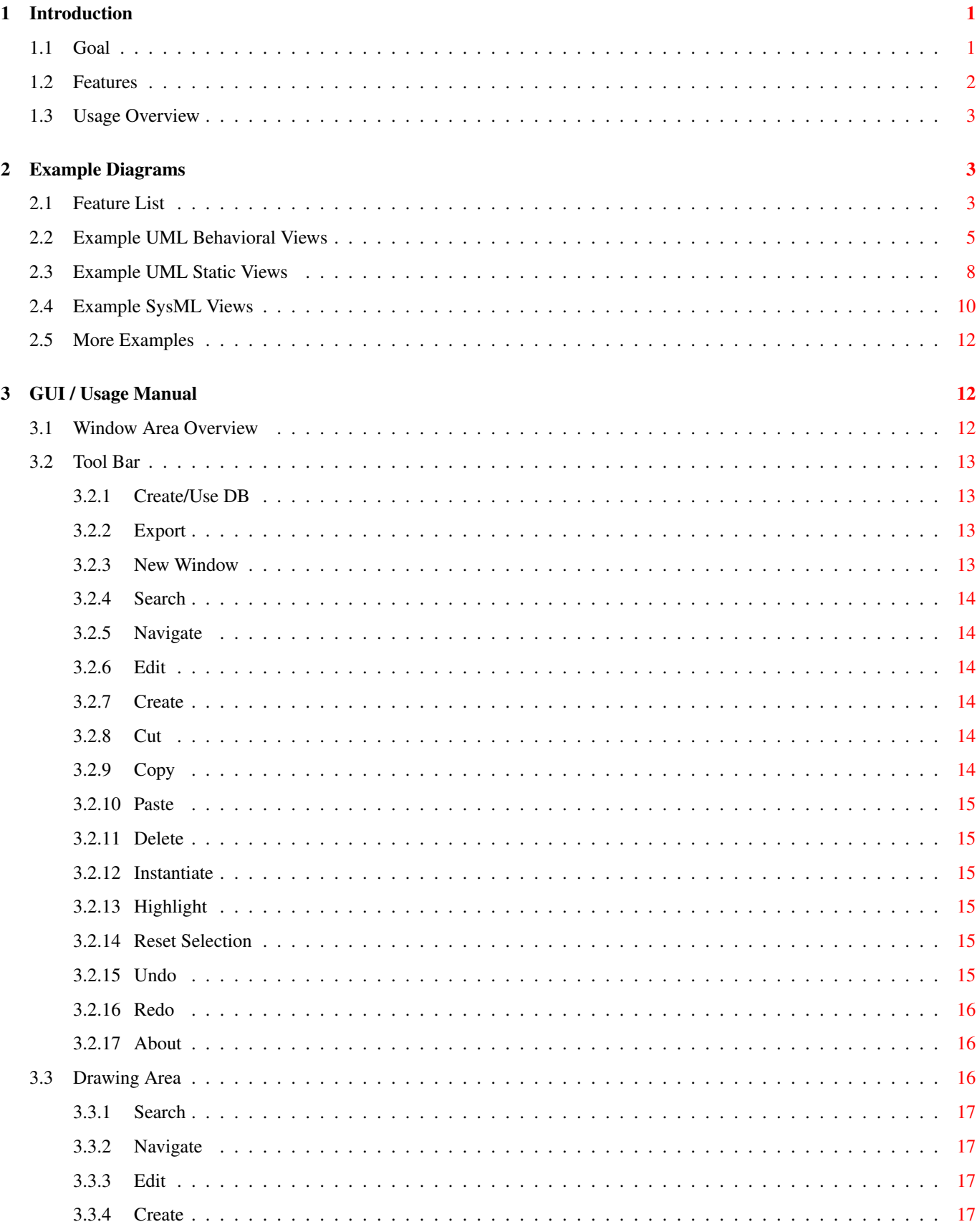

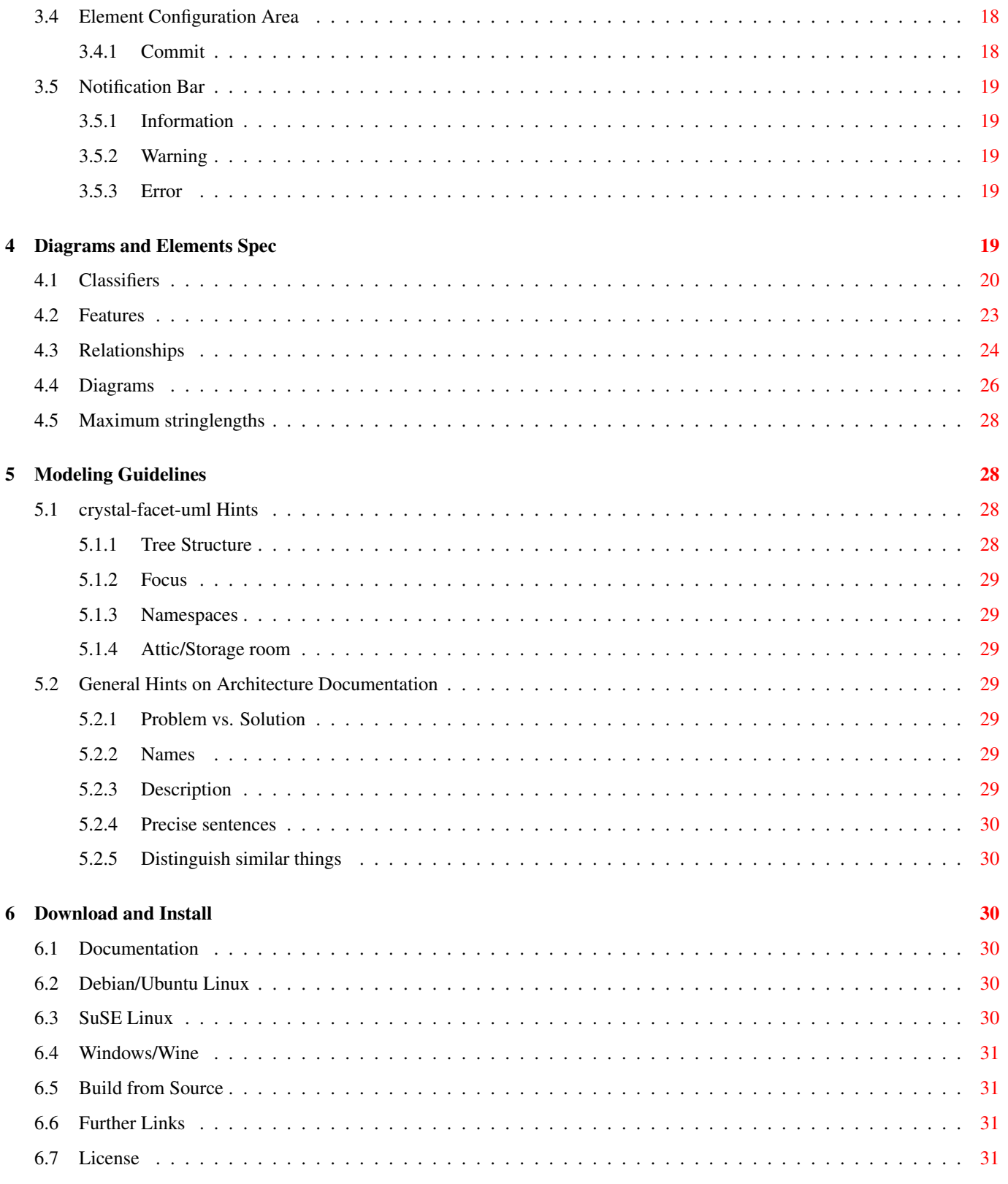

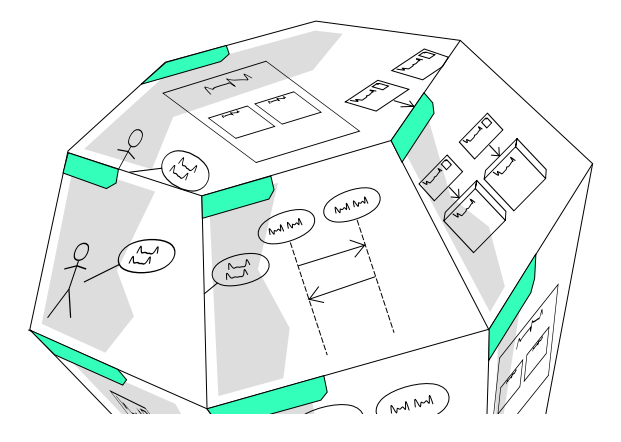

### <span id="page-4-0"></span>**1 Introduction**

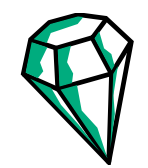

crystal-facet-uml creates diagrams to document system and software architecture.

Like a crystal shows different facets of the same thing, this application shows different views of the same system.

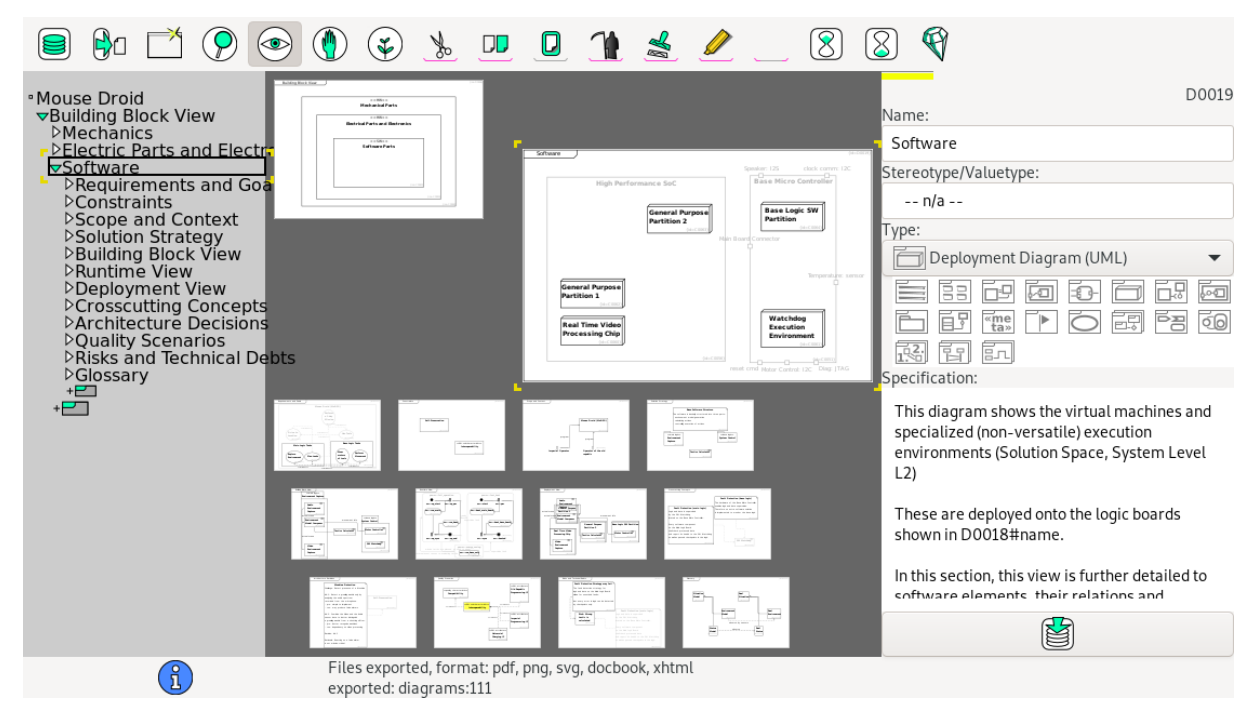

#### <span id="page-4-1"></span>**1.1 Goal**

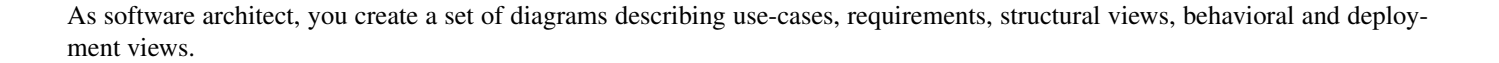

crystal-facet-uml keeps element names and element hierarchies consistent. It exports diagrams in svg, pdf, ps and png formats to be used in text processing systems like DocBook, html, LaTeX. crystal-facet-uml exports the model to xmi format. This tool runs on your local PC and is based on gtk (incl. glib, gdk, cairo, pango) and sqlite.

#### <span id="page-5-0"></span>**1.2 Features**

crystal-facet-uml provides a graphical user interface to

- create, modify and delete diagrams,
- create, modify and delete UML/SysML elements,
- create, modify and delete relationships,
- cut, copy, paste elements between diagrams,
- undo and redo are supported,
- multiple windows can show different or same parts of the uml model,
- search for elements.

Diagrams are layouted part-automatically:

- The user chooses the relative location of elements towards others,
- crystal-facet-uml selects the exact locations of shown elements.
- The user controls the positions of messages/transitions in sequence and timing diagrams,
- crystal-facet-uml auto-layouts relationships in other diagrams.

crystal-facet-uml manages a meta model:

- Diagrams are organized as a tree, similar to a book's table-of-contents;
- Uml(TM)/SysML(TM) elements exist only once even if shown in many diagrams;
- Relationships and features are consistent between all diagrams;
- Diagram-local messages/transitions are supported in scenario-based interaction diagrams: sequence, communication, timing, interaction overview.

Diagrams can be exported as

- images: pdf, ps, svg, png,
- text: utf-8, DocBook, xhtml,
- machine-readable model: xmi(TM).

crystal-facet-uml can also be started from command line

- to export all diagrams automatically or
- to check and repair database files.

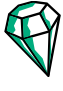

#### <span id="page-6-0"></span>**1.3 Usage Overview**

crystal-facet-uml can be started in graphical mode (see Section [3\)](#page-15-1) or from command line (for help run **crystal-facet-uml -h**).

### <span id="page-6-1"></span>**2 Example Diagrams**

This sections presents the features of crystal-facet-uml.

#### <span id="page-6-2"></span>**2.1 Feature List**

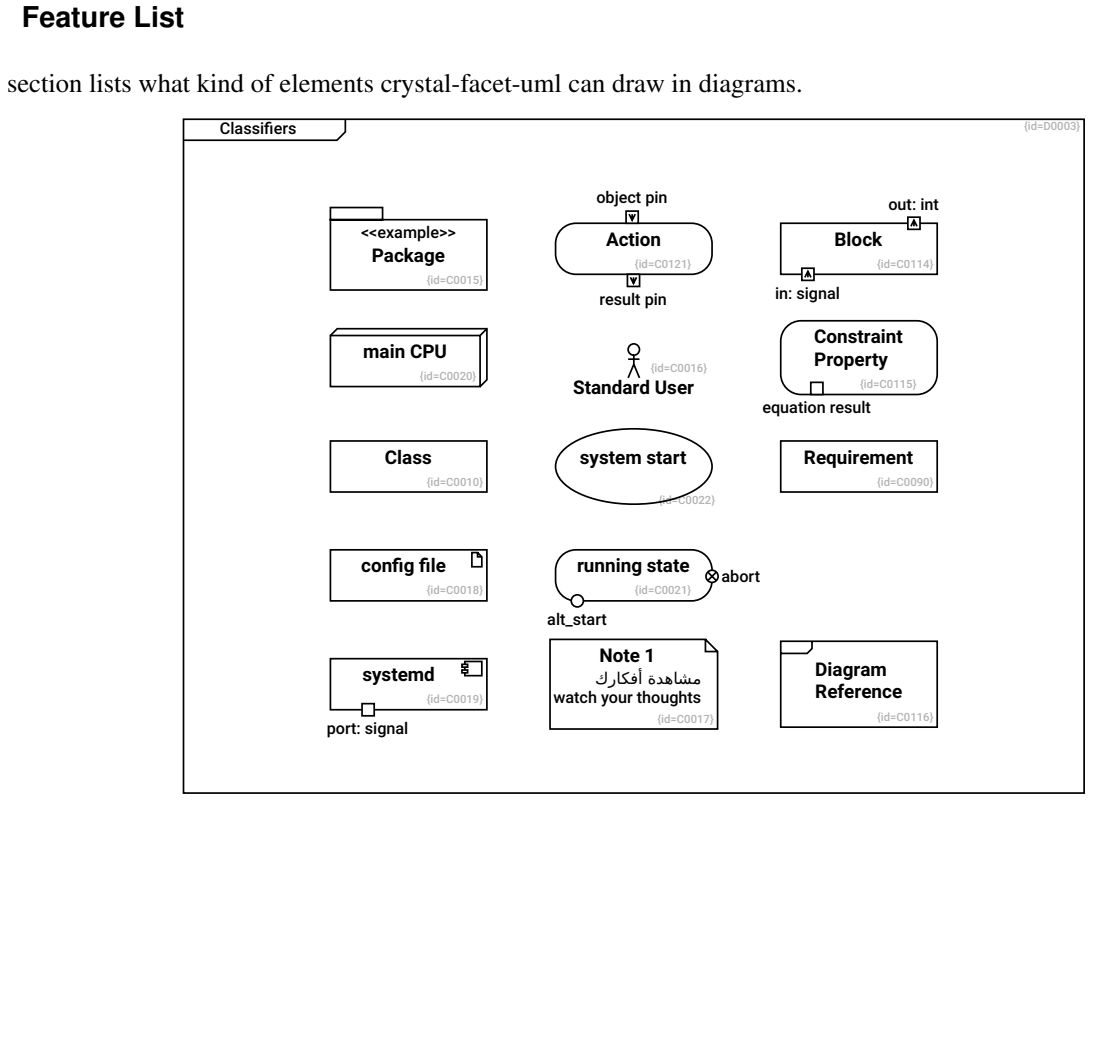

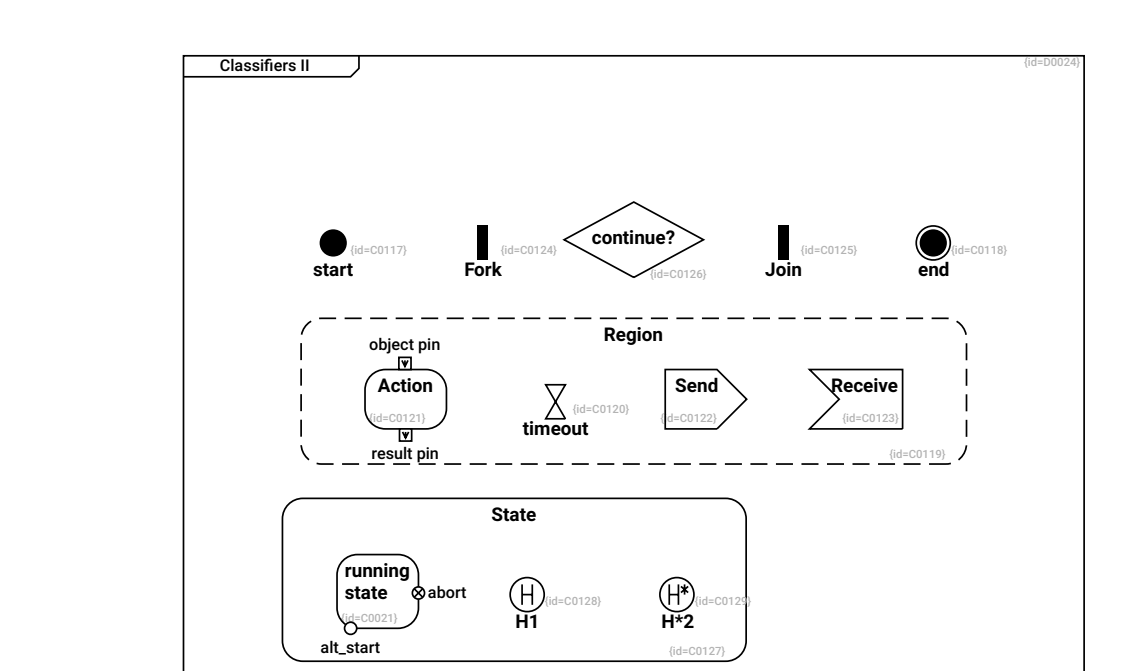

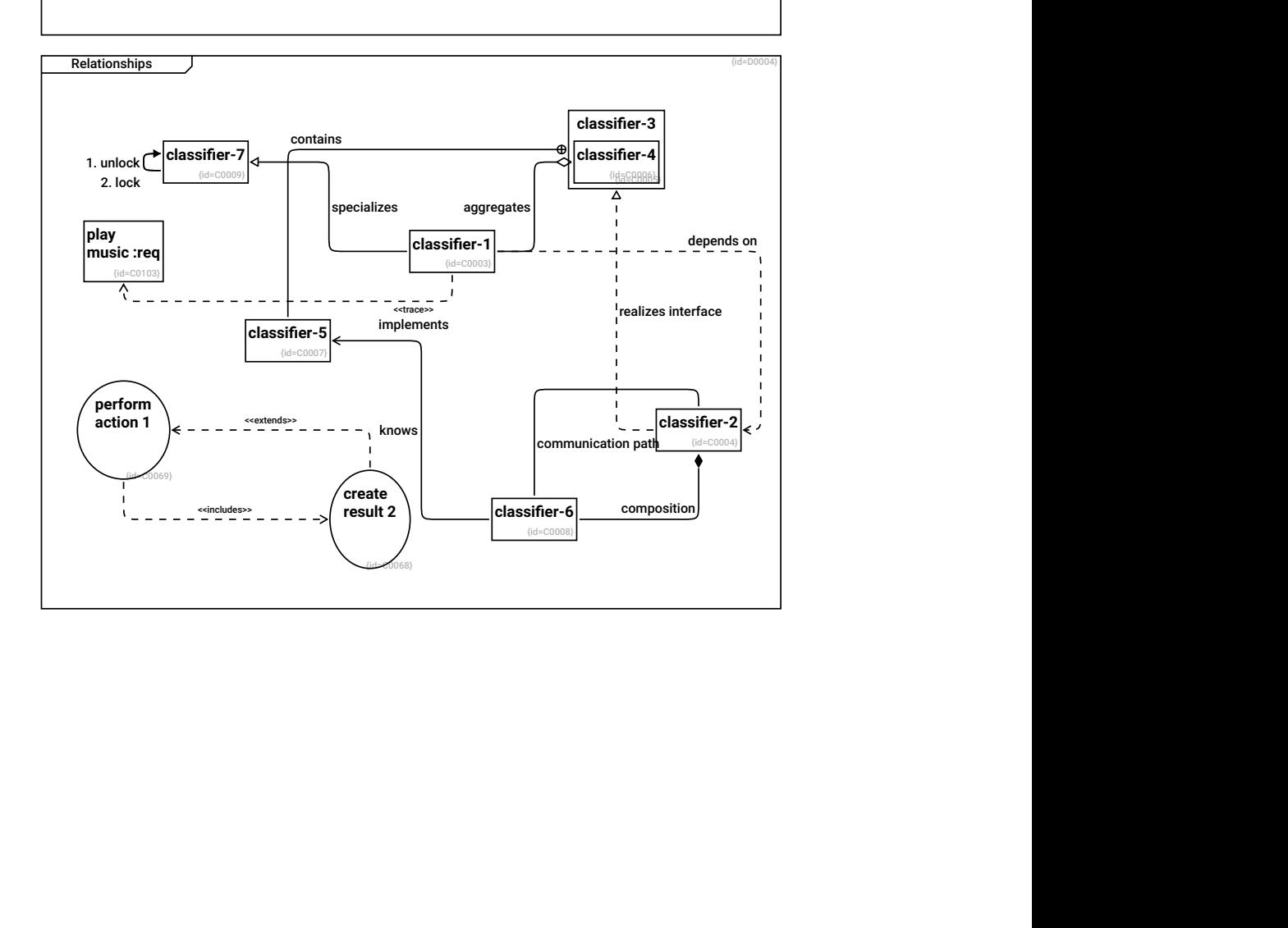

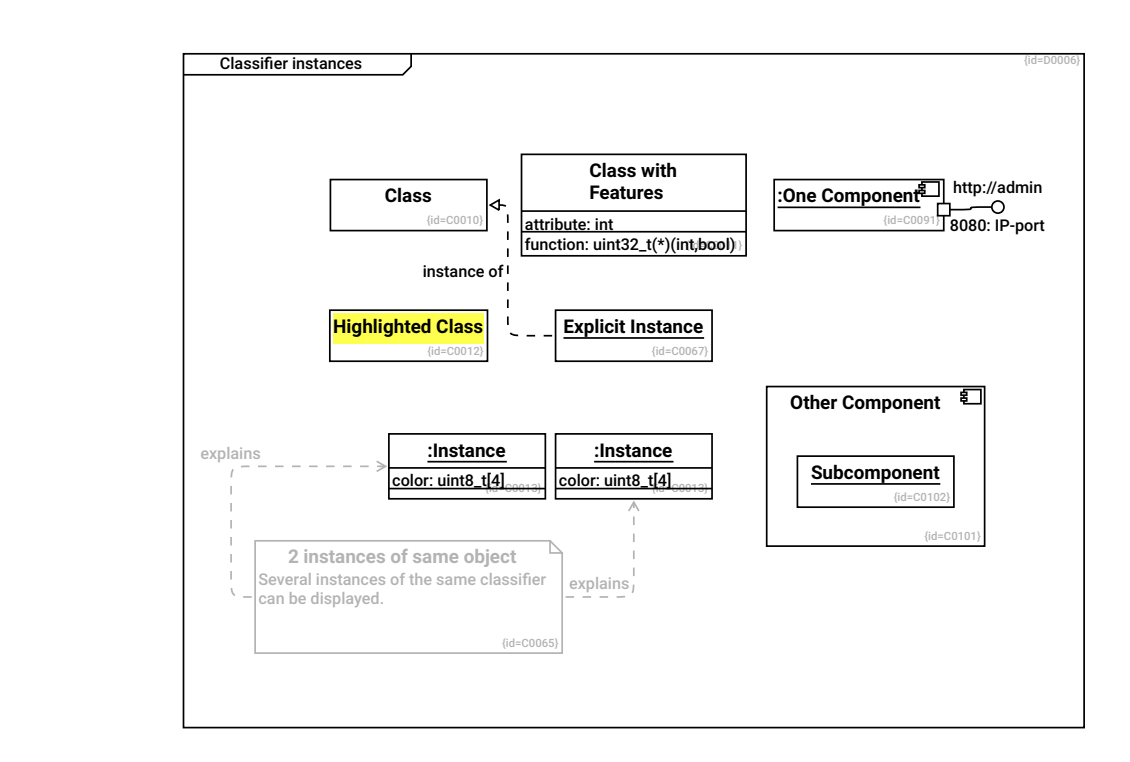

### <span id="page-8-0"></span>**2.2 Example UML Behavioral Views**

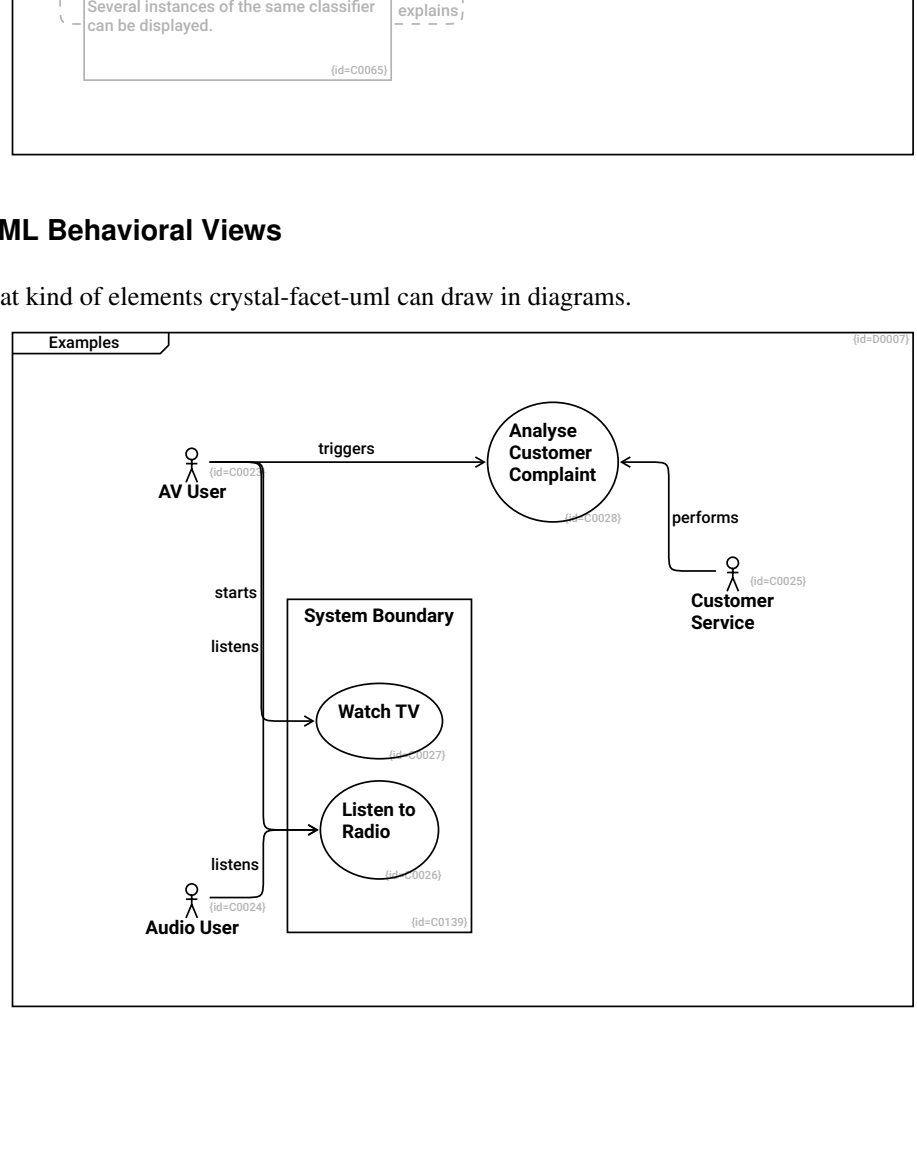

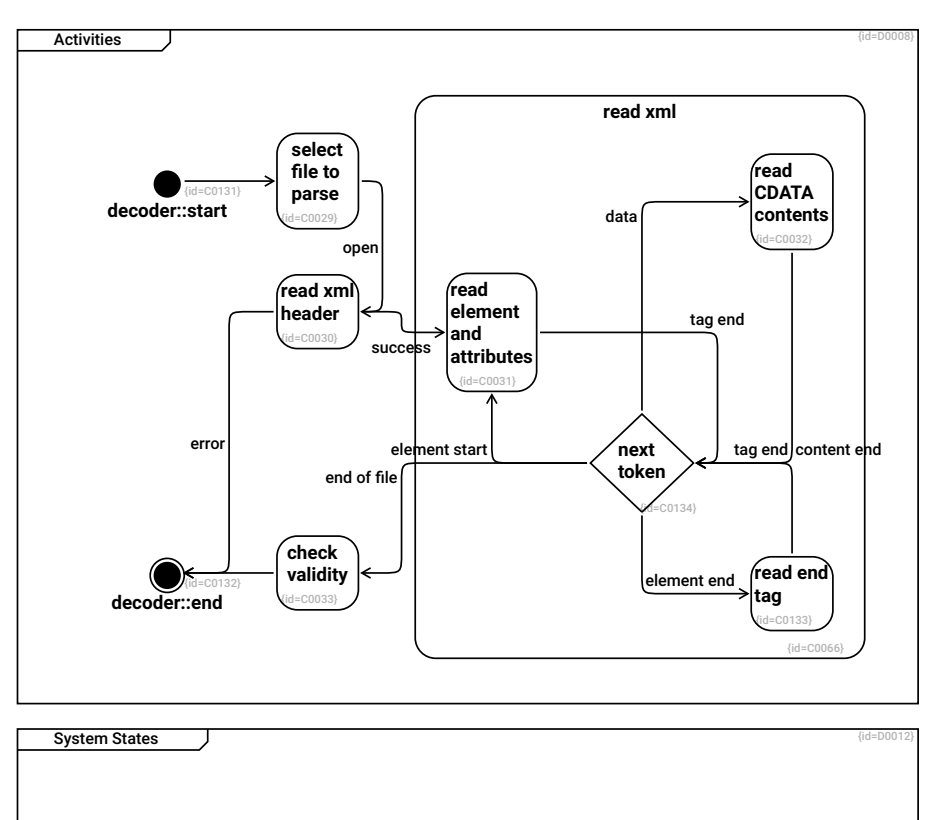

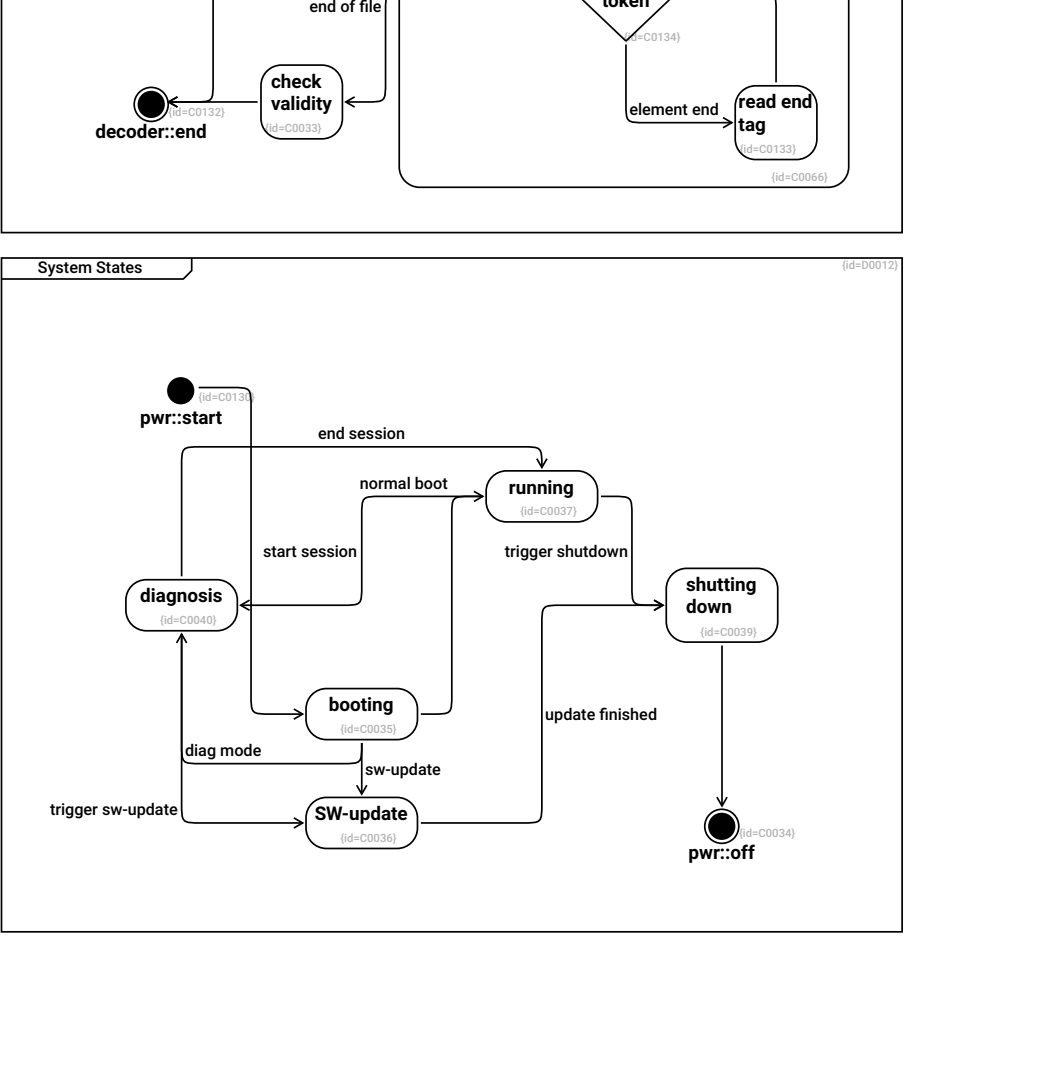

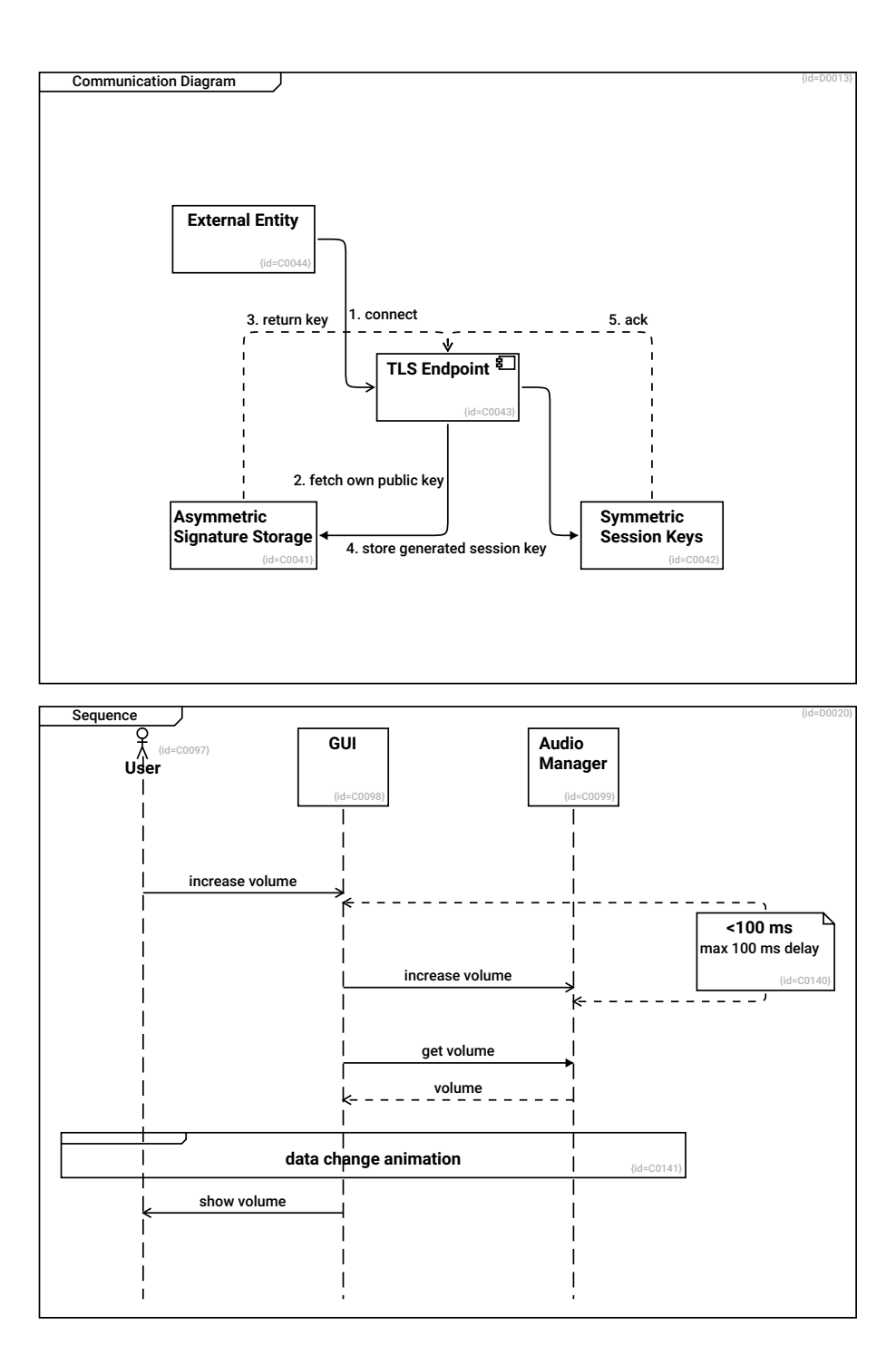

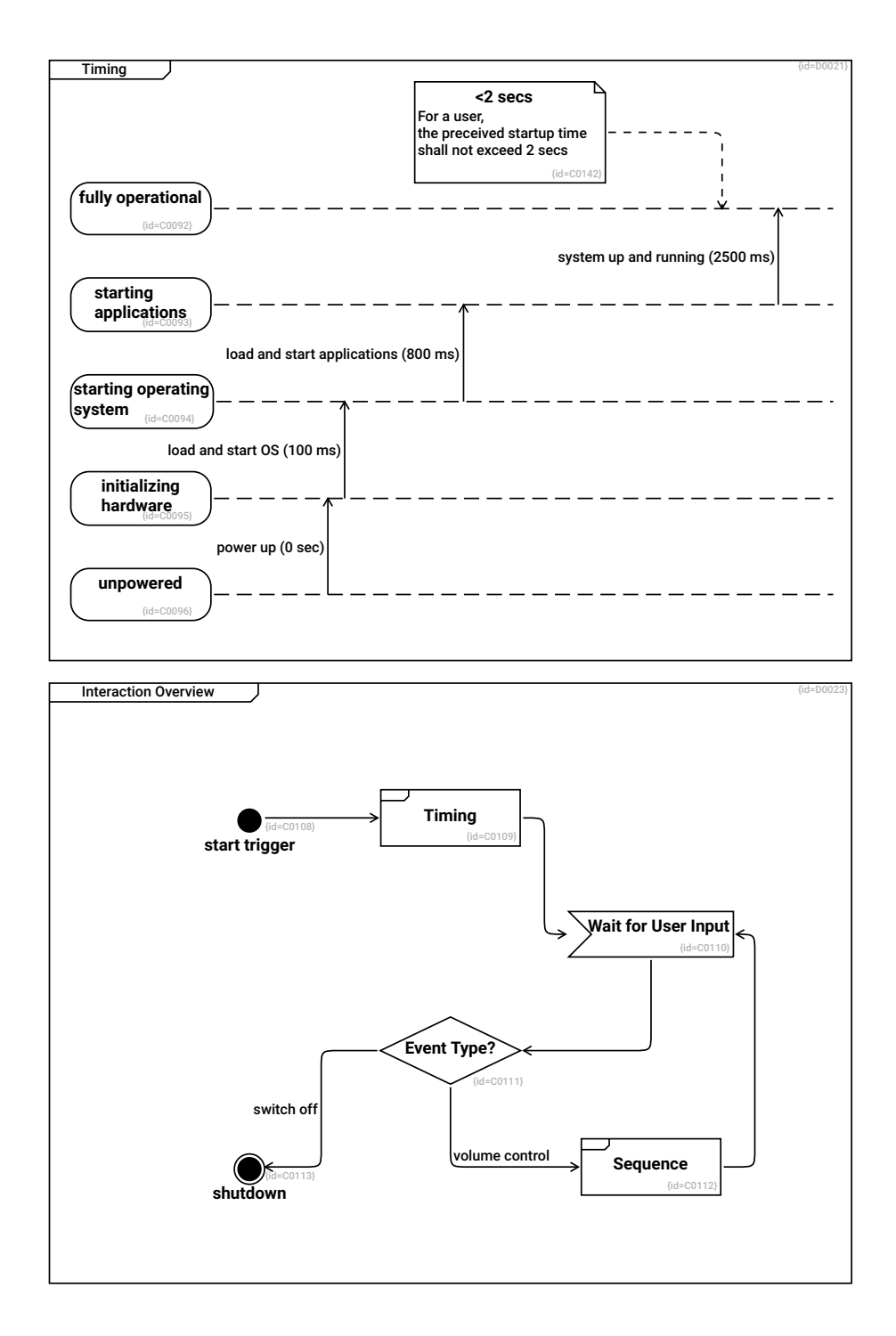

#### <span id="page-11-0"></span>**2.3 Example UML Static Views**

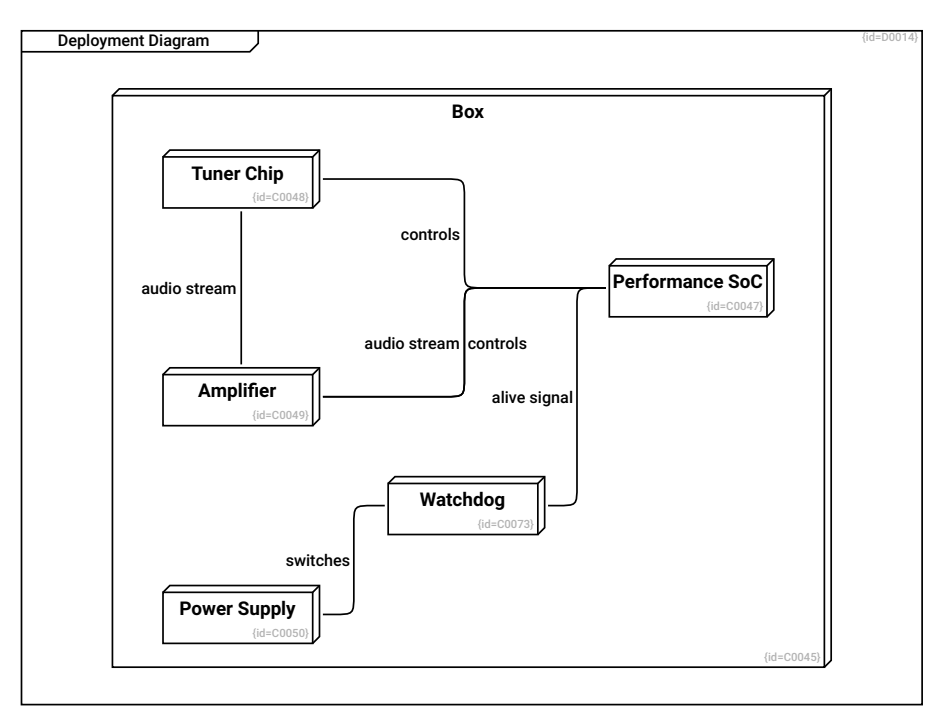

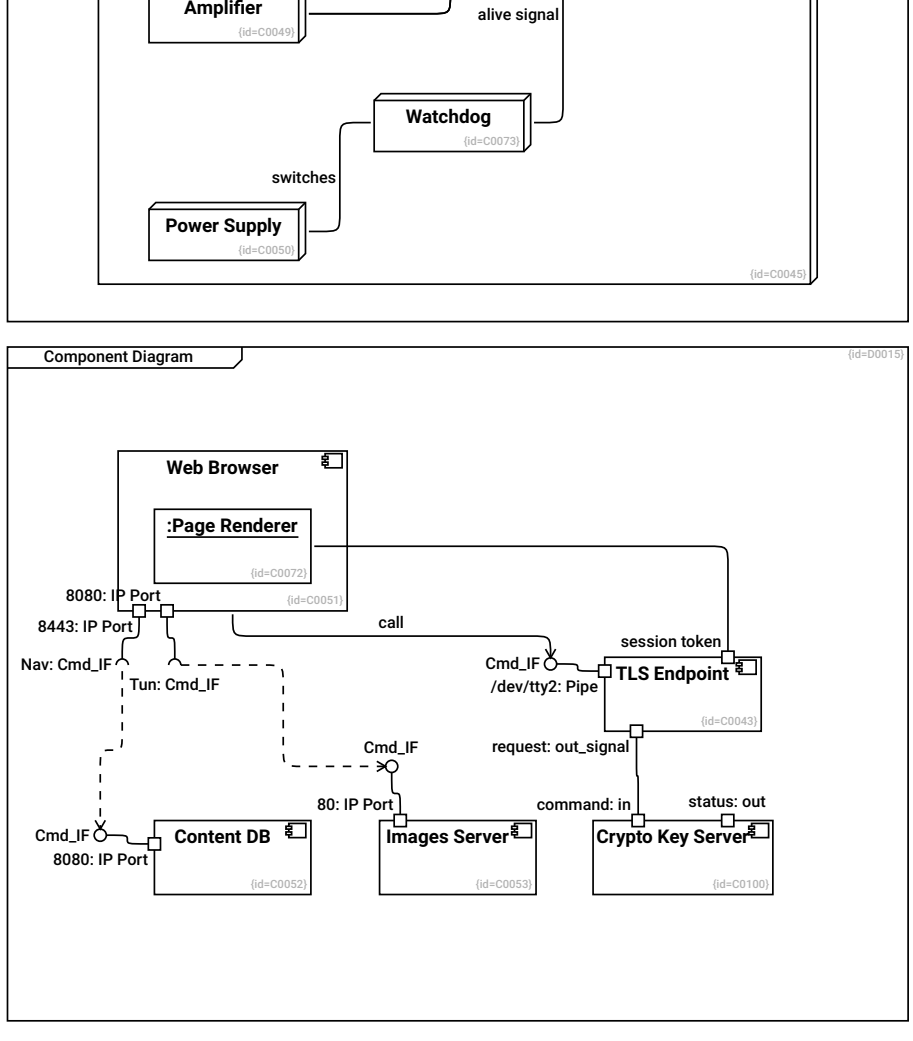

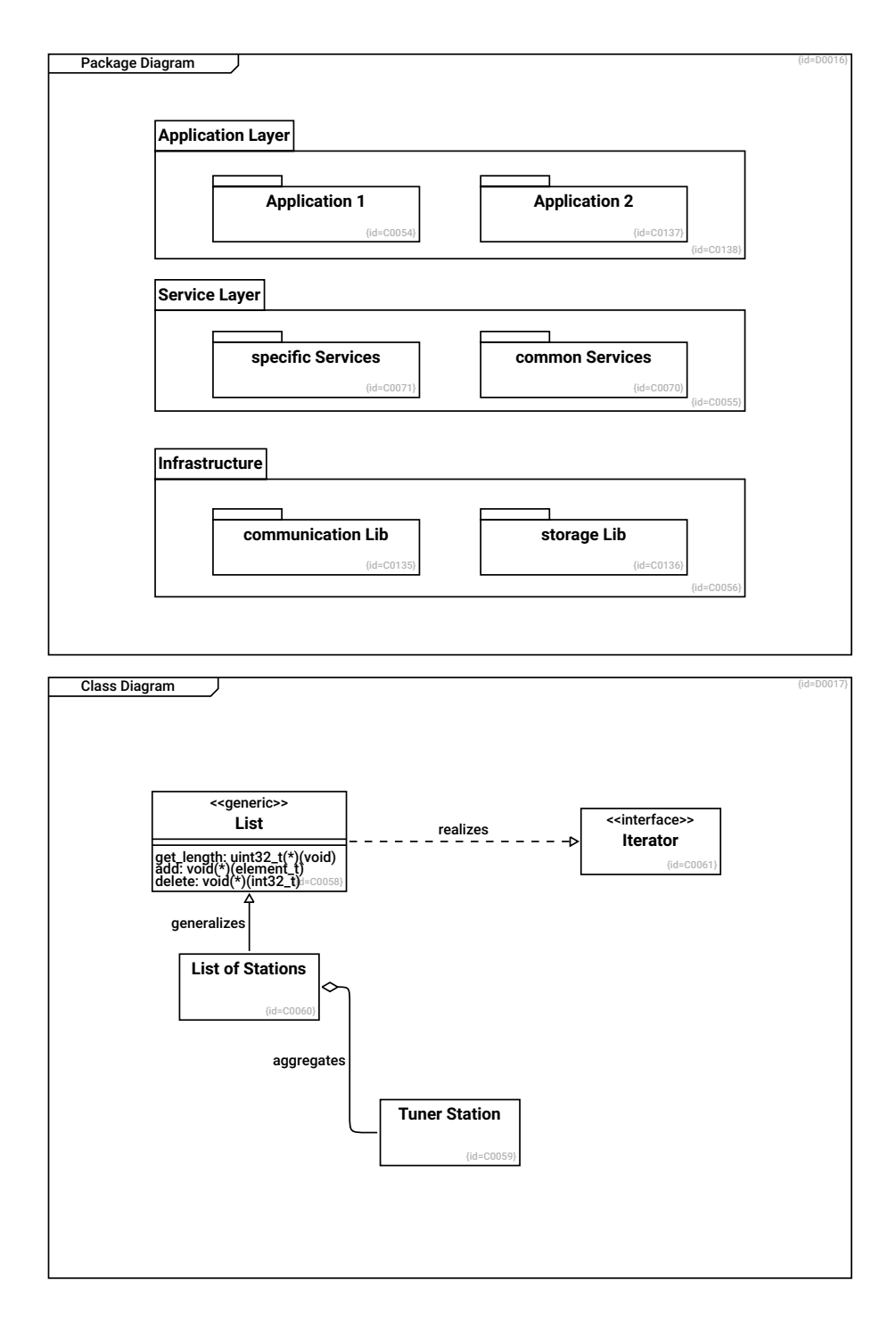

### <span id="page-13-0"></span>**2.4 Example SysML Views**

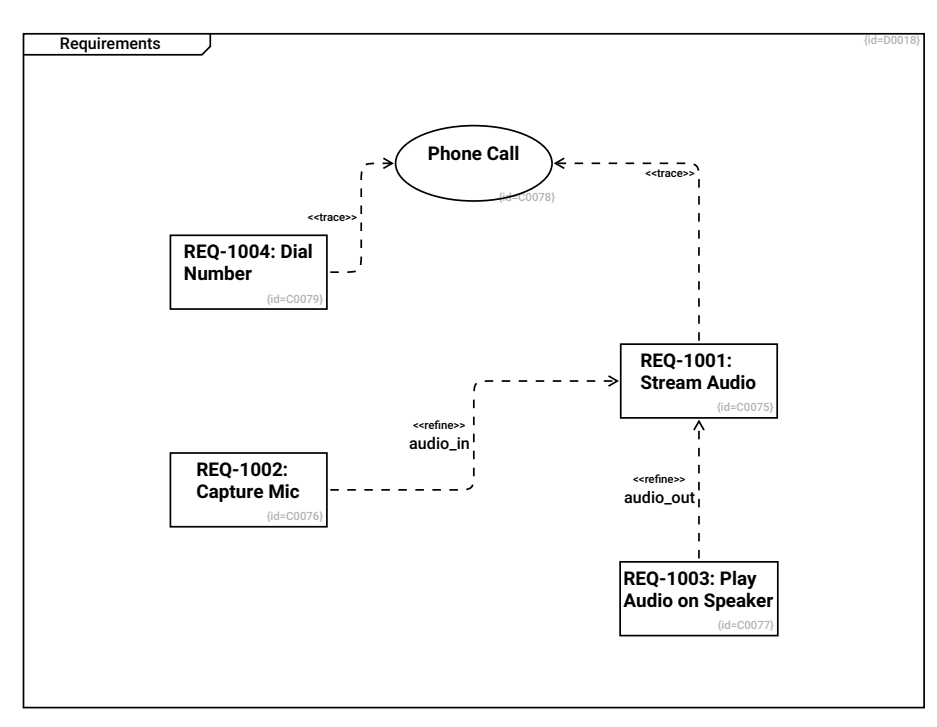

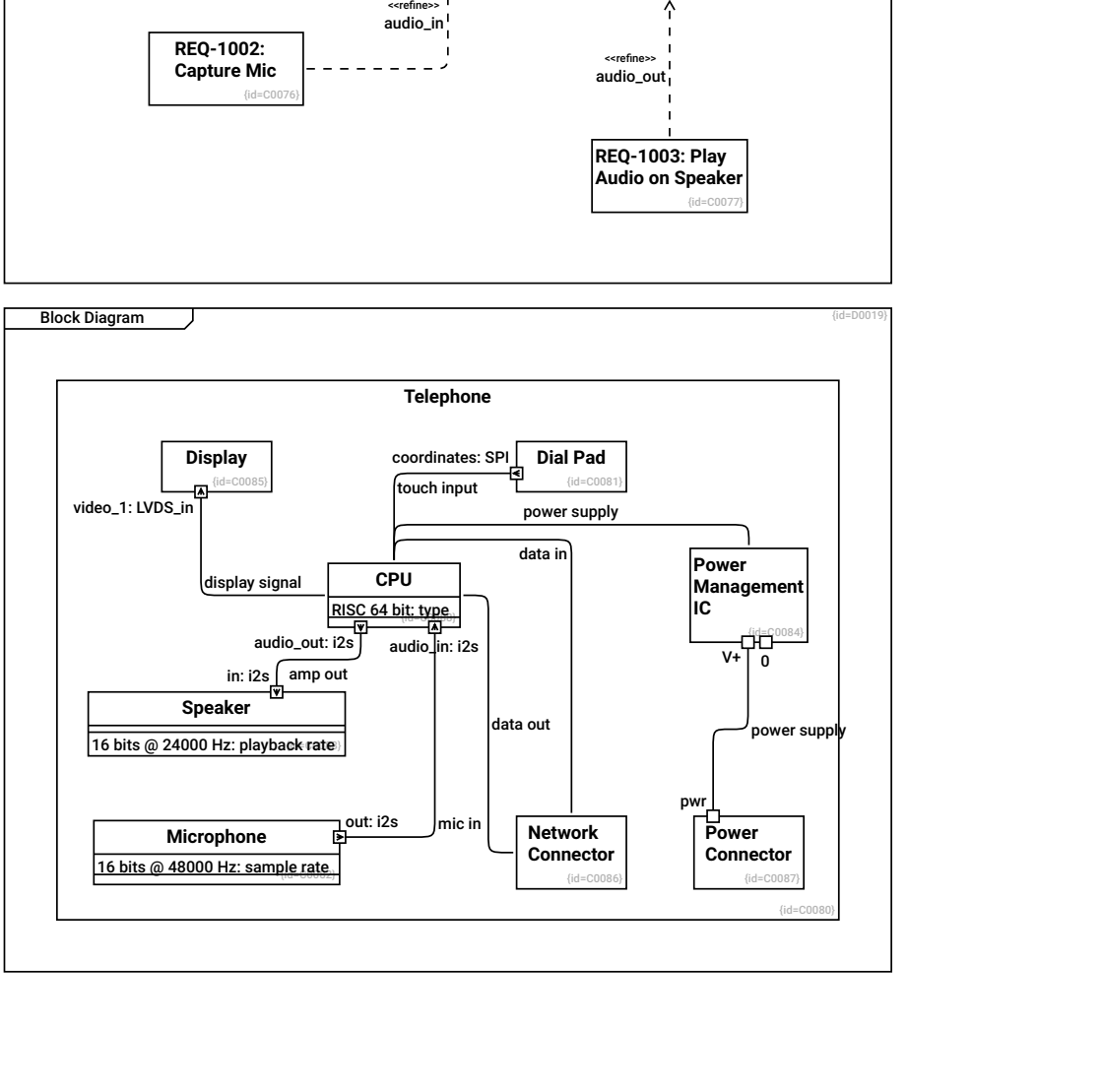

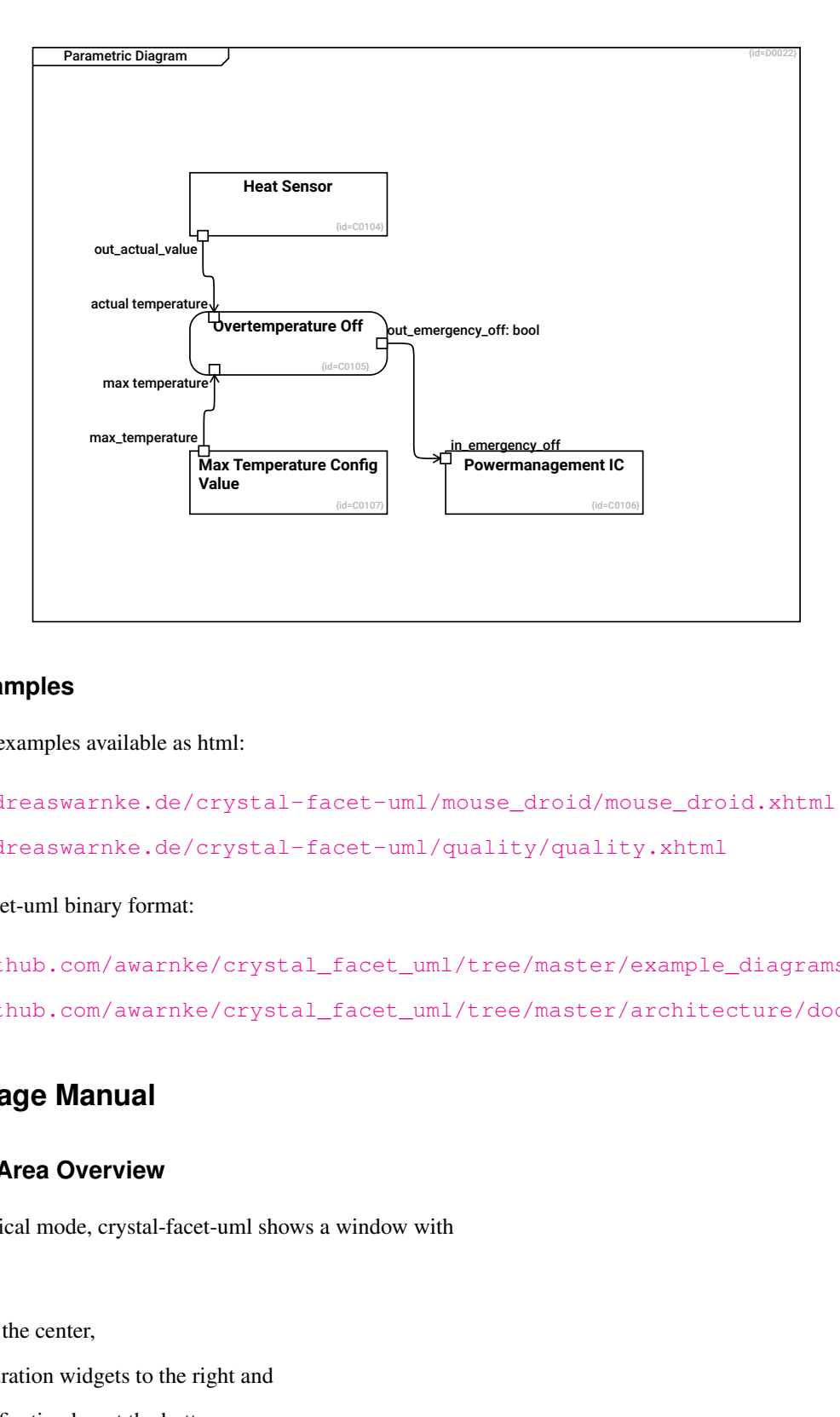

#### <span id="page-15-0"></span>**2.5 More Examples**

There are further examples available as html:

- [https://andreaswarnke.de/crystal-facet-uml/mouse\\_droid/mouse\\_droid.xhtml](https://andreaswarnke.de/crystal-facet-uml/mouse_droid/mouse_droid.xhtml)
- <https://andreaswarnke.de/crystal-facet-uml/quality/quality.xhtml>

And in crystal-facet-uml binary format:

- [https://github.com/awarnke/crystal\\_facet\\_uml/tree/master/example\\_diagrams](https://github.com/awarnke/crystal_facet_uml/tree/master/example_diagrams)
- [https://github.com/awarnke/crystal\\_facet\\_uml/tree/master/architecture/doc](https://github.com/awarnke/crystal_facet_uml/tree/master/architecture/doc)

### <span id="page-15-1"></span>**3 GUI / Usage Manual**

#### <span id="page-15-2"></span>**3.1 Window Area Overview**

If started in graphical mode, crystal-facet-uml shows a window with

- toolbar on top,
- drawing area in the center,
- element configuration widgets to the right and
- an optional notification bar at the bottom.

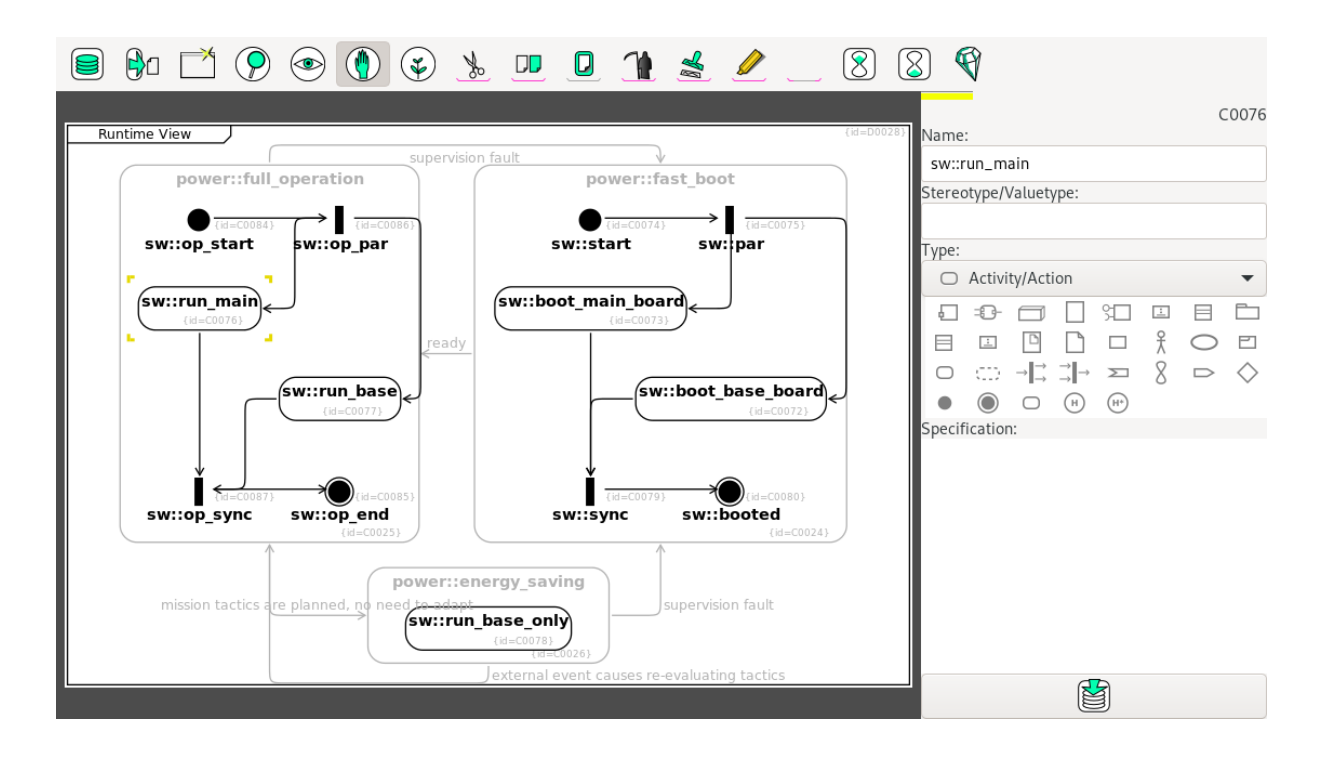

### <span id="page-16-0"></span>**3.2 Tool Bar**

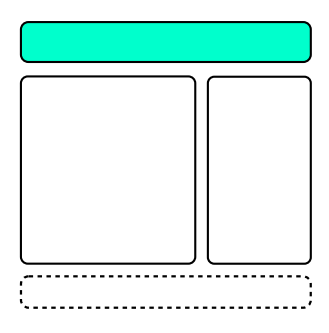

#### <span id="page-16-1"></span>**3.2.1 Create/Use DB**

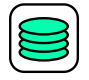

• Opens an existing database file or creates a new database file

#### <span id="page-16-2"></span>**3.2.2 Export**

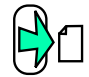

• Exports all diagrams to the selected folder (supported formats are png, pdf, ps, svg, txt. xhtml, docbook, xmi)

#### <span id="page-16-3"></span>**3.2.3 New Window**

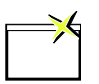

• Opens another window on the same database.

This new window allows you to work reliably with multiple windows on the same database.

#### <span id="page-17-0"></span>**3.2.4 Search**

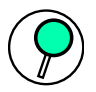

• Find diagrams that contain the searched elements (see Section [3.3.1\)](#page-20-0)

#### <span id="page-17-1"></span>**3.2.5 Navigate**

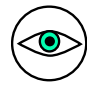

- Navigate to parent or child diagrams
- Create a new diagram (see Section [3.3.2\)](#page-20-1)

#### <span id="page-17-2"></span>**3.2.6 Edit**

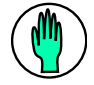

• Modify elements in the diagram (see Section [3.3.3\)](#page-20-2)

#### <span id="page-17-3"></span>**3.2.7 Create**

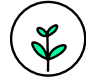

• Create elements in the diagram (see Section [3.3.4\)](#page-20-3)

#### <span id="page-17-4"></span>**3.2.8 Cut**

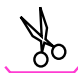

• Cut all selected (pink-cornered) elements to the clipboard (features of classifiers are copied if the classifier is selected)

#### <span id="page-17-5"></span>**3.2.9 Copy**

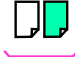

• Copy all selected (pink-cornered) elements to the clipboard (features of classifiers are copied if the classifier is selected)

#### <span id="page-18-0"></span>**3.2.10 Paste**

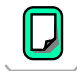

- If the clipboard contains a diagram, this diagram is pasted below the current diagram. All other elements are pasted into the new diagram.
- If the clipboard does not contain diagrams, classifiers and relationships from the clipboard are copied into the current diagram.
- If the name of a classifier is identical to an existing one, an instance of the existing classifier is pasted to the diagram. Otherwise a new classifier is created.

#### <span id="page-18-1"></span>**3.2.11 Delete**

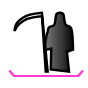

• Deletes all selected (pink-cornered) elements. This operation may fail if a selected diagram contains non-selected elements.

#### <span id="page-18-2"></span>**3.2.12 Instantiate**

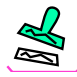

- Toggles the selected (pink-cornered) classifiers between classes, named instances and anonymous instances.
- No effect on relationships and features.

#### <span id="page-18-3"></span>**3.2.13 Highlight**

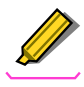

• Toggles the selected (pink-cornered) classifiers between yellow-marked, greyed-out and normal. (Does not work for relationships and features)

#### <span id="page-18-4"></span>**3.2.14 Reset Selection**

• Resets the (pink-cornered) selection

#### <span id="page-18-5"></span>**3.2.15 Undo**

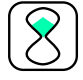

• Un-does the last operation (Opening a database and exporting files cannot be undone)

#### <span id="page-19-0"></span>**3.2.16 Redo**

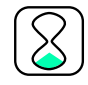

• Re-does the last un-done operation

#### <span id="page-19-1"></span>**3.2.17 About**

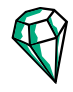

#### • Shows version, license and copyrights

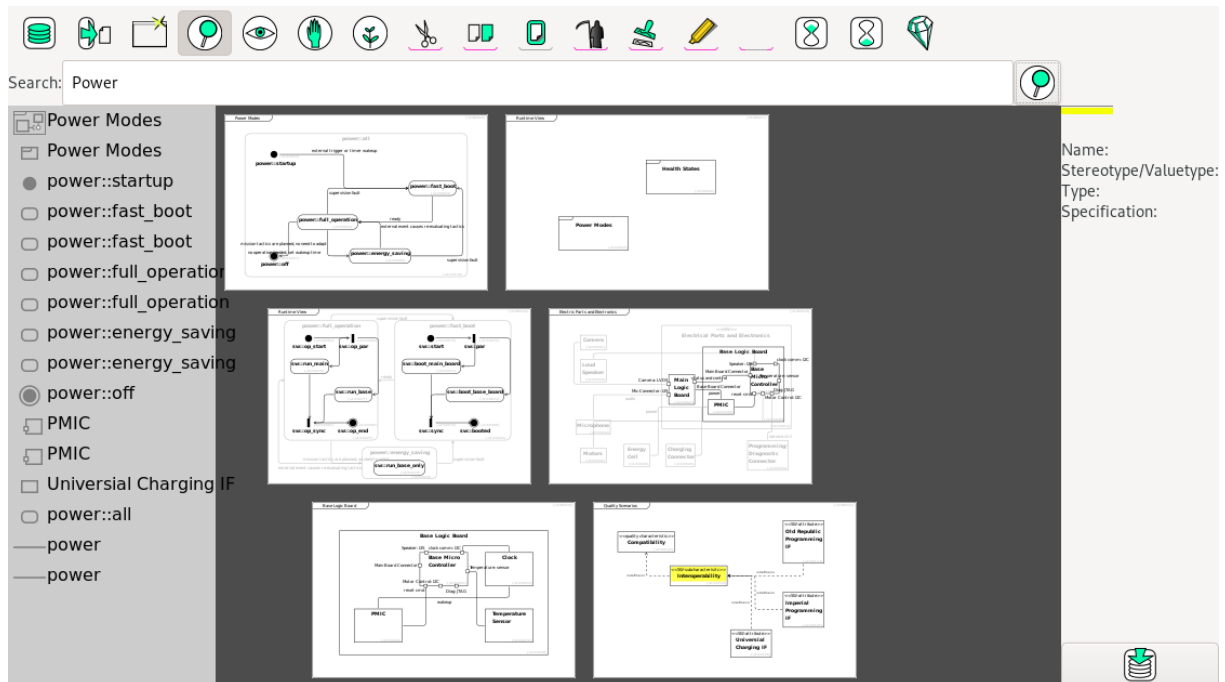

### <span id="page-19-2"></span>**3.3 Drawing Area**

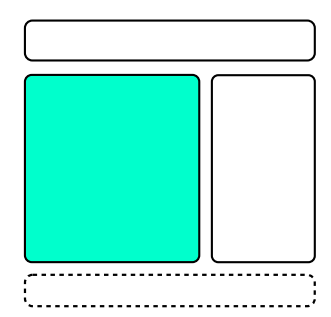

Diagrams are layouted automatically. You can influence the locations of classifiers only. When adding too many classifiers or relations, auto layouting may not achieve the expected results. In many cases, splitting the diagram into two or more diagrams solves the layouting issues and at the same time improves understandability by focusing on one aspect/topic per diagram.

#### <span id="page-20-0"></span>**3.3.1 Search**

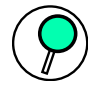

• Enter the ID of an element (e.g. C0001) or a part of its name or description to find diagrams containing this element.

#### <span id="page-20-1"></span>**3.3.2 Navigate**

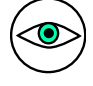

- To navigate to parent, sibling or children diagrams, click on the diagram.
- To create a new diagram, click on the  $\equiv$  icon, or the smaller  $\equiv$  icon for a new child-diagram.
- To restructure the diagram tree, drag a diagram name to the new location.

#### <span id="page-20-2"></span>**3.3.3 Edit**

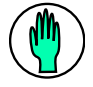

- To focus the diagram or a classifier or a feature or a relationship (yellow corners), click on this object.
- To select an element (pink corners), click on these objects twice.
- To move classifiers within the diagram, 1.) press, 2.) drag and 3.) release the mouse button.

Note: When moving a classifier, this is moved in all diagrams where it appears. Order and locations of things stay consistent between different views.

#### <span id="page-20-3"></span>**3.3.4 Create**

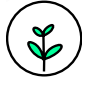

- 1. To create a classifier, click at an empty space in the diagram.
- 2. To create a child classifier, click into the white space of a classifier. (Alternatively, create a classifier (see 1) and a containment relationship (see 4).)
- 3. To create a feature, click onto a classifier (name or border).
- 4. To create a relationship, press on the source classifier and drag it to the destination classifier.

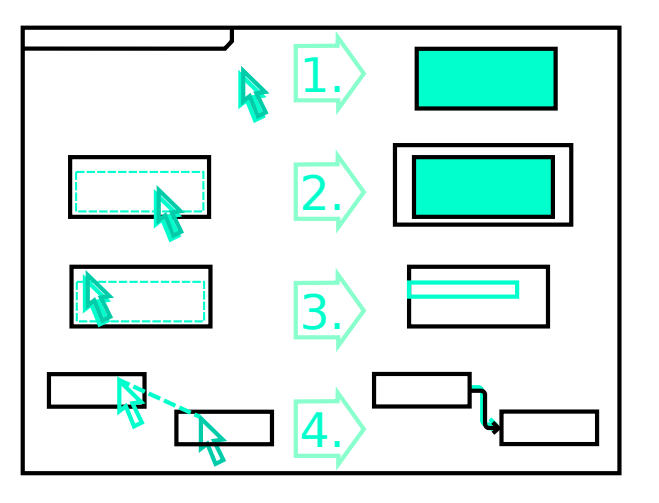

### <span id="page-21-0"></span>**3.4 Element Configuration Area**

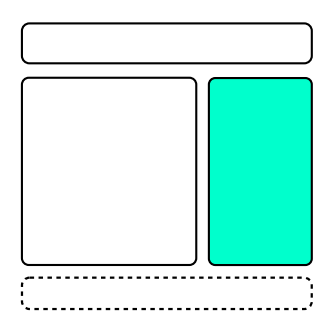

Edit the properties of the focused (yellow-cornered) object.

- name of the focused object
- stereotype/valuetype of the focused object.

Stereotype names may consist of characters that are valid XML tokens (Nmtoken).

This field is deactivated for diagrams and relationships.

For classifiers, multiple stereotypes shall be separated by comma.

- type of the focused object
- description of the focused object.

For xhtml and DocBook export, use a double linebreak to create a new paragraph, start lines with  $*, +$  or - to format a list, use D0001#id and D0001#name to create a link to the diagram D0001 (showing either the id or the name).

#### <span id="page-21-1"></span>**3.4.1 Commit**

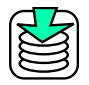

• Stores the latest changes to the database immediately. This feature is optional, it is not necessary to explicitly save the file.

#### <span id="page-22-0"></span>**3.5 Notification Bar**

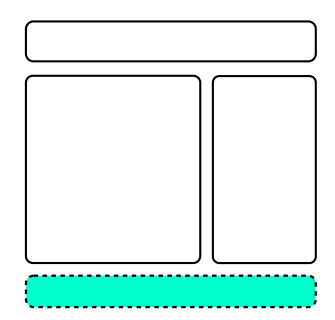

#### <span id="page-22-1"></span>**3.5.1 Information**

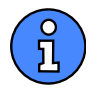

• Informs on success of an operation, e.g. an export

#### <span id="page-22-2"></span>**3.5.2 Warning**

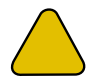

• Informs on a possible problem, e.g. a read-only database file

#### <span id="page-22-3"></span>**3.5.3 Error**

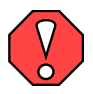

• Informs on an error, e.g. invalid data pasted from clipboard

### <span id="page-22-4"></span>**4 Diagrams and Elements Spec**

This program creates diagrams that strive for compatibility to

- UML 2.5
- SysML 1.5
- MOF 1.4.1

In some cases, it deviates from these standards for several reasons:

- Reduce complexity to be able to handle such models in a small open source project
- Reduce feature-set to improve understandability of diagrams even to non-software-architects
- Reduce feature-set to enhance usability of the program

This section gives an overview on standards and implementation-status of crystal-facet-uml. It may be incomplete.

### <span id="page-23-0"></span>**4.1 Classifiers**

Classifiers are the nodes in the model-graph.

The table shows the classifier types introduced by different specifications, if they filter/hide their features and a comment stating how this is implemented in crystal-facet-uml.

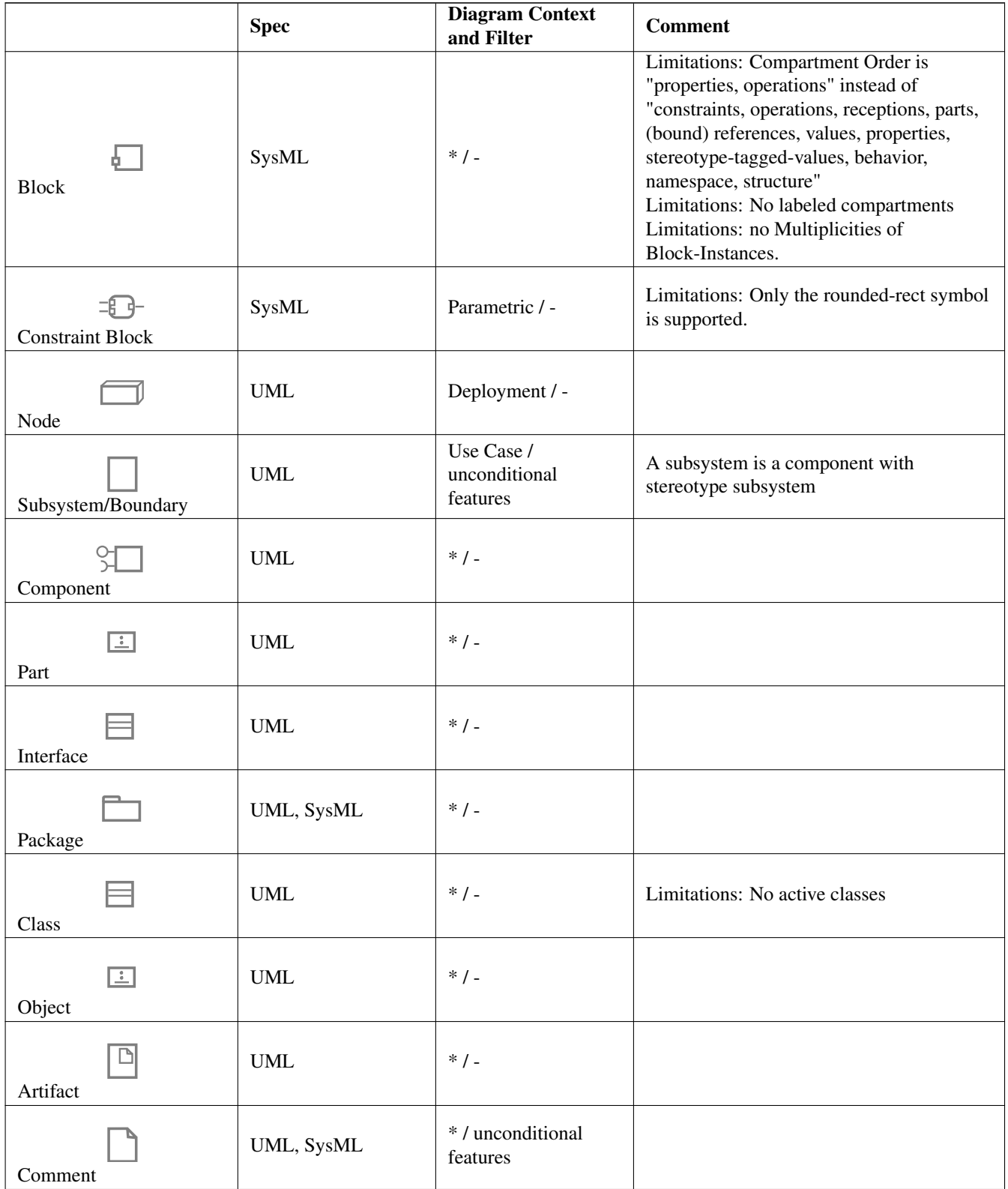

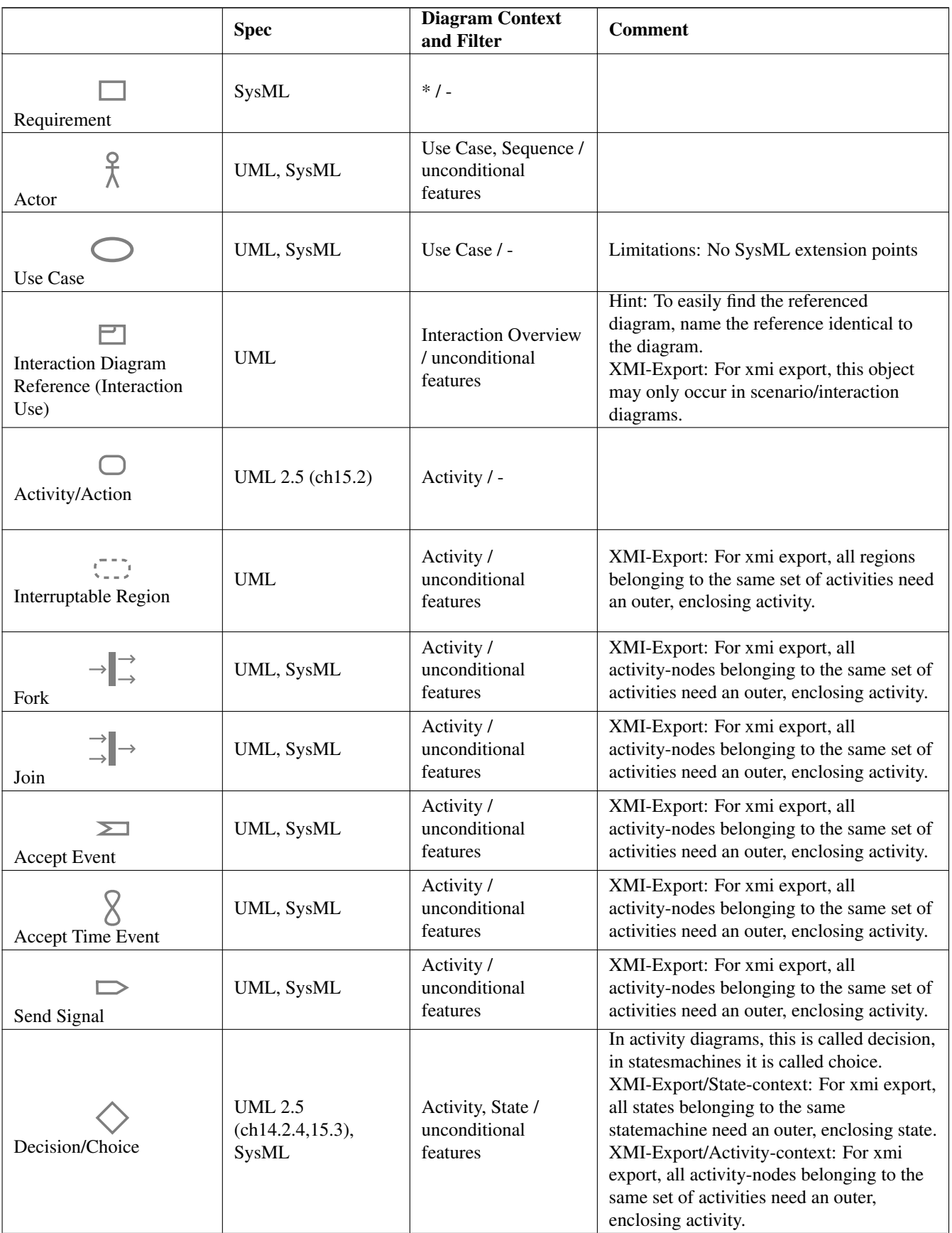

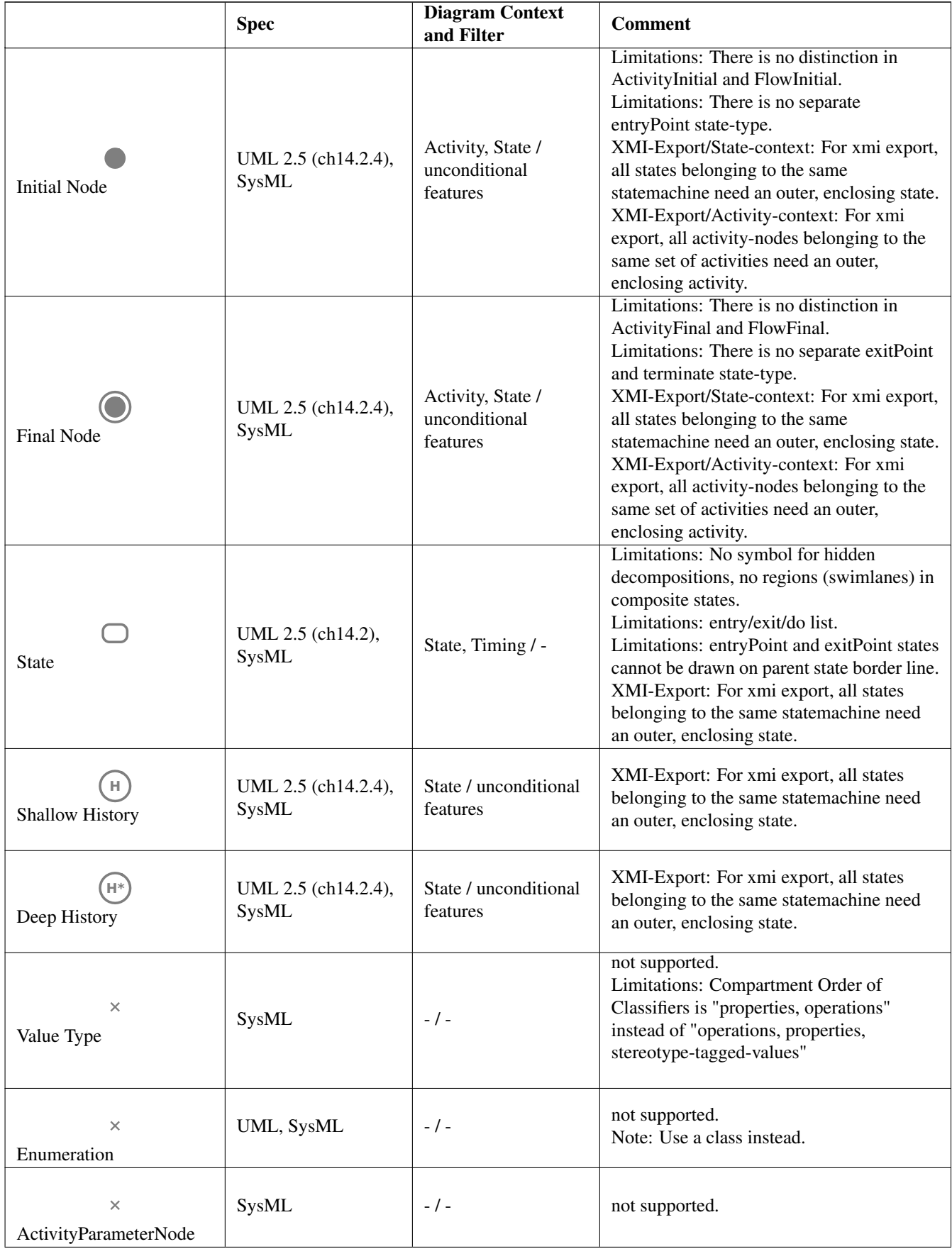

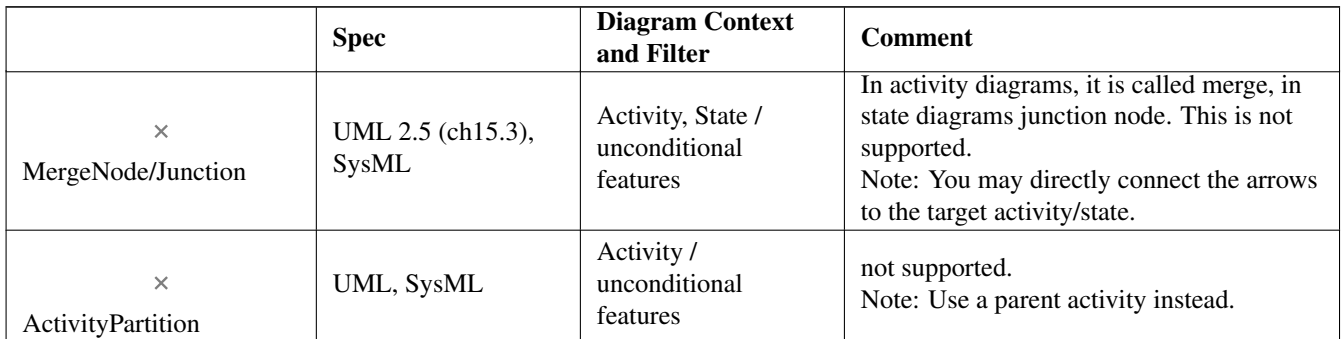

LEGEND

Filter Defines which elements related to a classifier are not visible

An InstanceSpecification (UML) denotes an instantiation of a classifier. crystal-facet-uml allows any classifier to appear in different diagrams as classifier, as anonymous InstanceSpecification or as named InstanceSpecification. (Rationale: If a classifier is an instance may depend on the context: An M1-class may be an instance if shown in an M2-meta-class diagram, an XMLparser-class may be an instance if shown in the context of stream processors.)

### <span id="page-26-0"></span>**4.2 Features**

Features are elements attached to one classifier.

The table shows the feature types introduced by different specifications, if they are visible in any diagram or just once, and a comment stating how this is implemented in crystal-facet-uml.

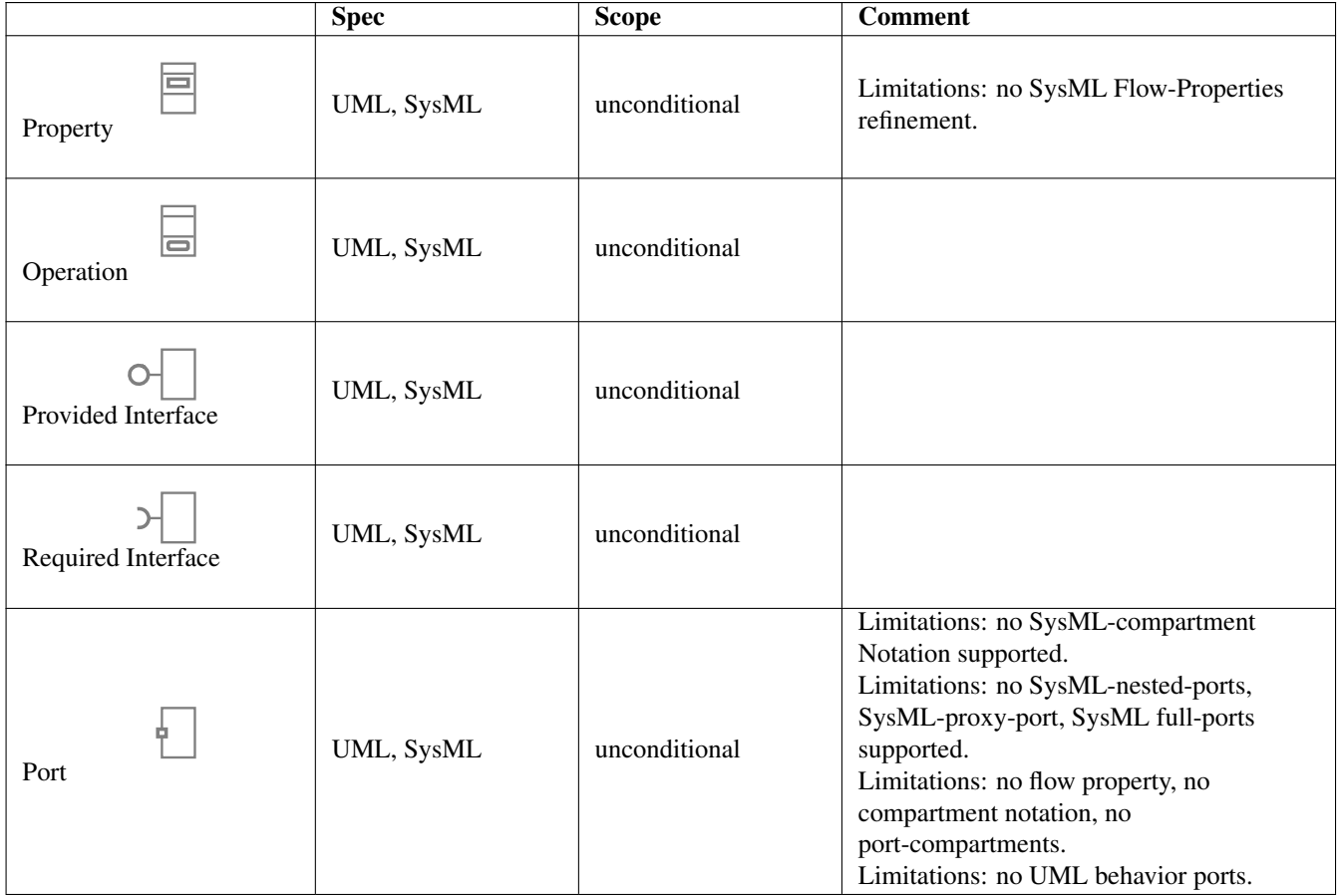

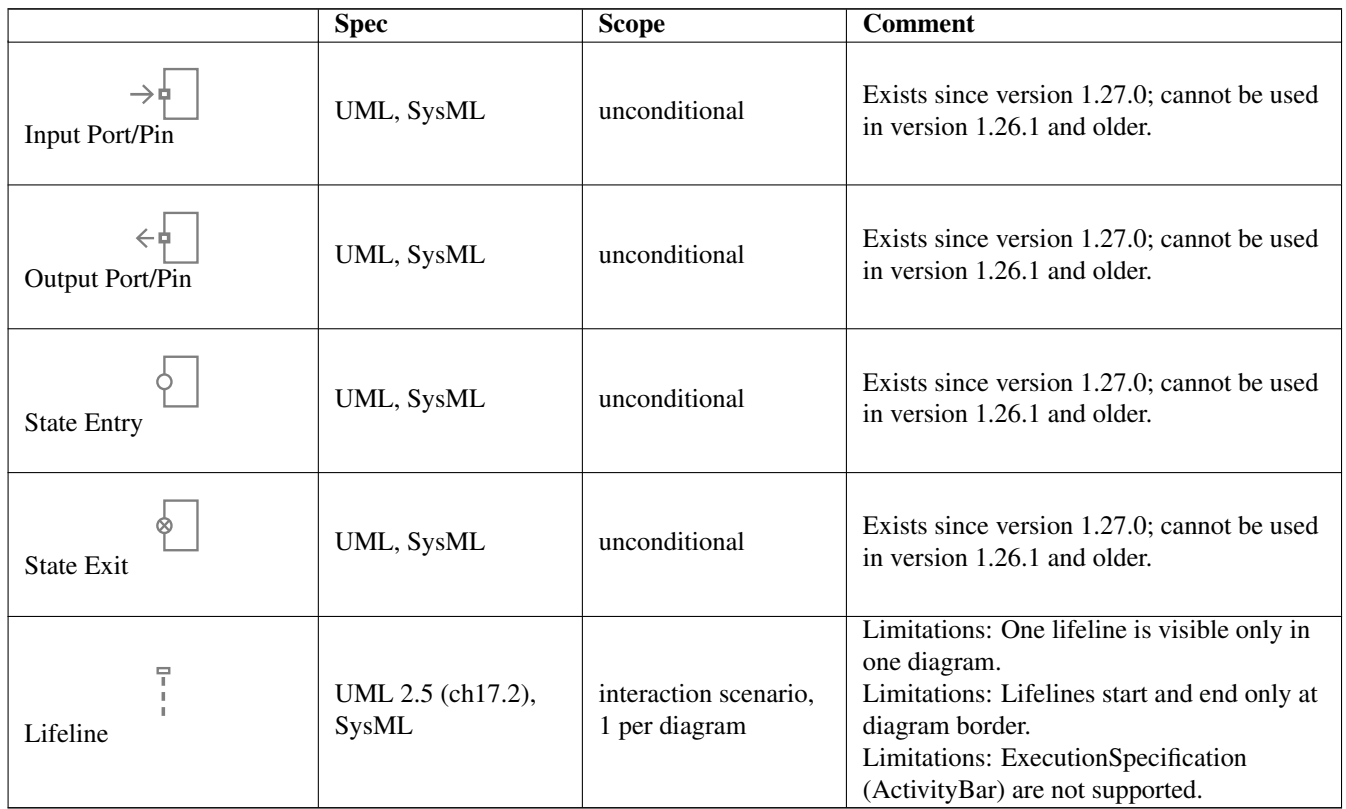

LEGEND

Scope scope is unconditional if a feature belongs to a classifier unconditionally, scenario if only applicable in 1 interaction diagram

### <span id="page-27-0"></span>**4.3 Relationships**

Relationships are the edges of the model-graph.

The table shows the relationship types introduced by different specifications, a classification in which diagram type to use them preferably, and a comment stating how this is implemented in crystal-facet-uml.

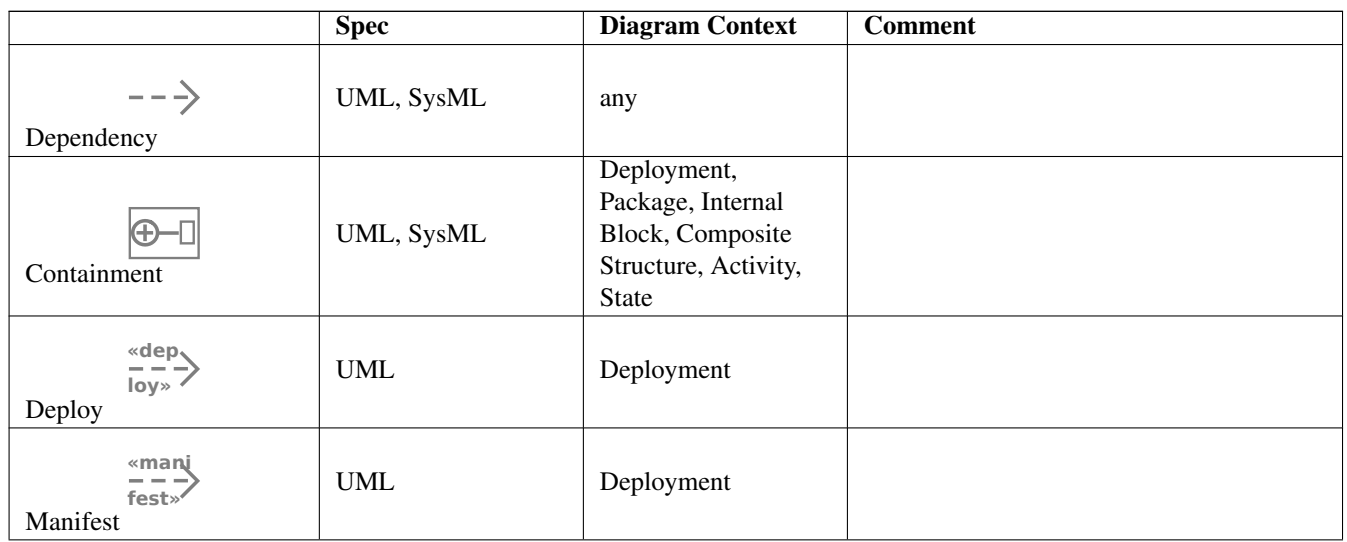

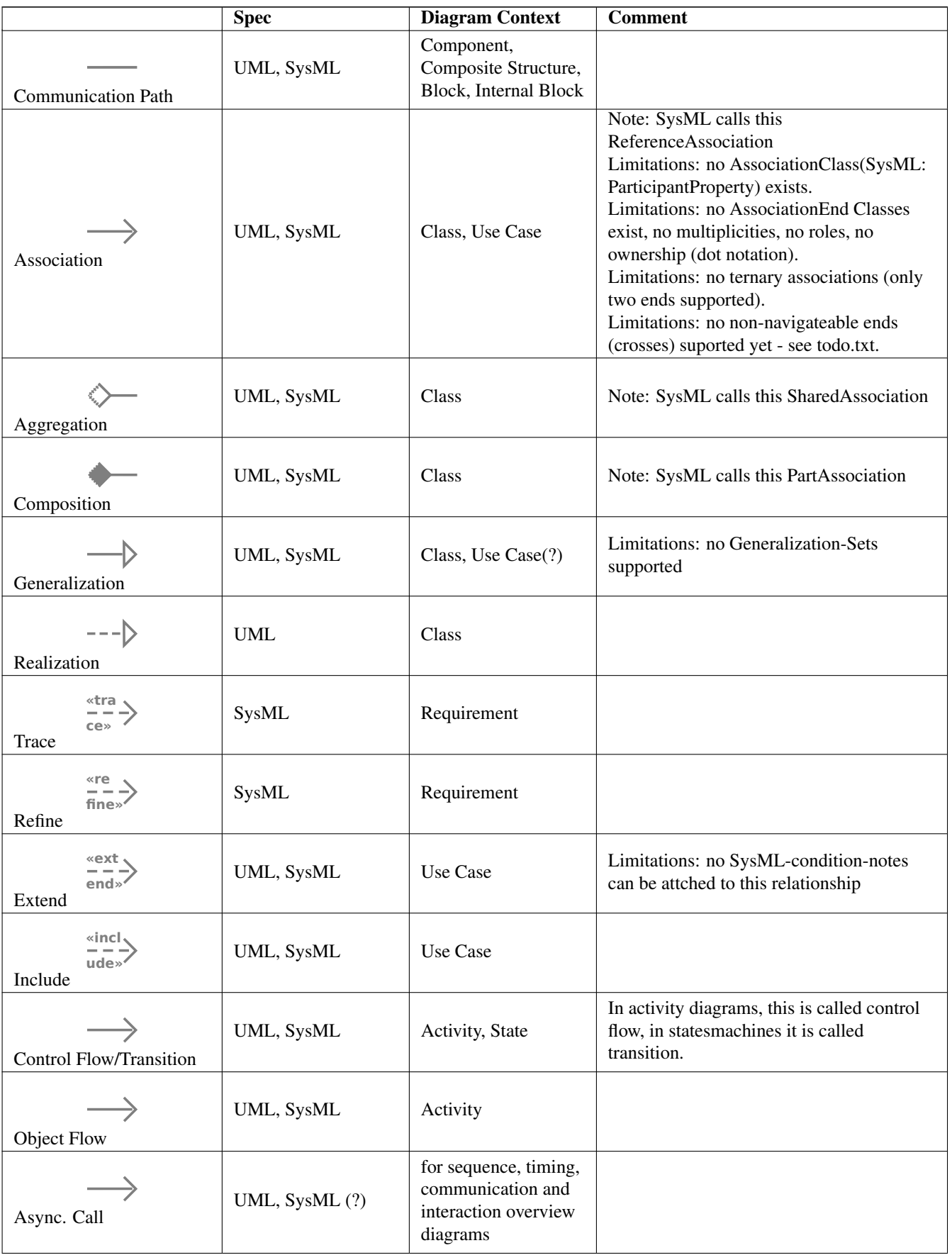

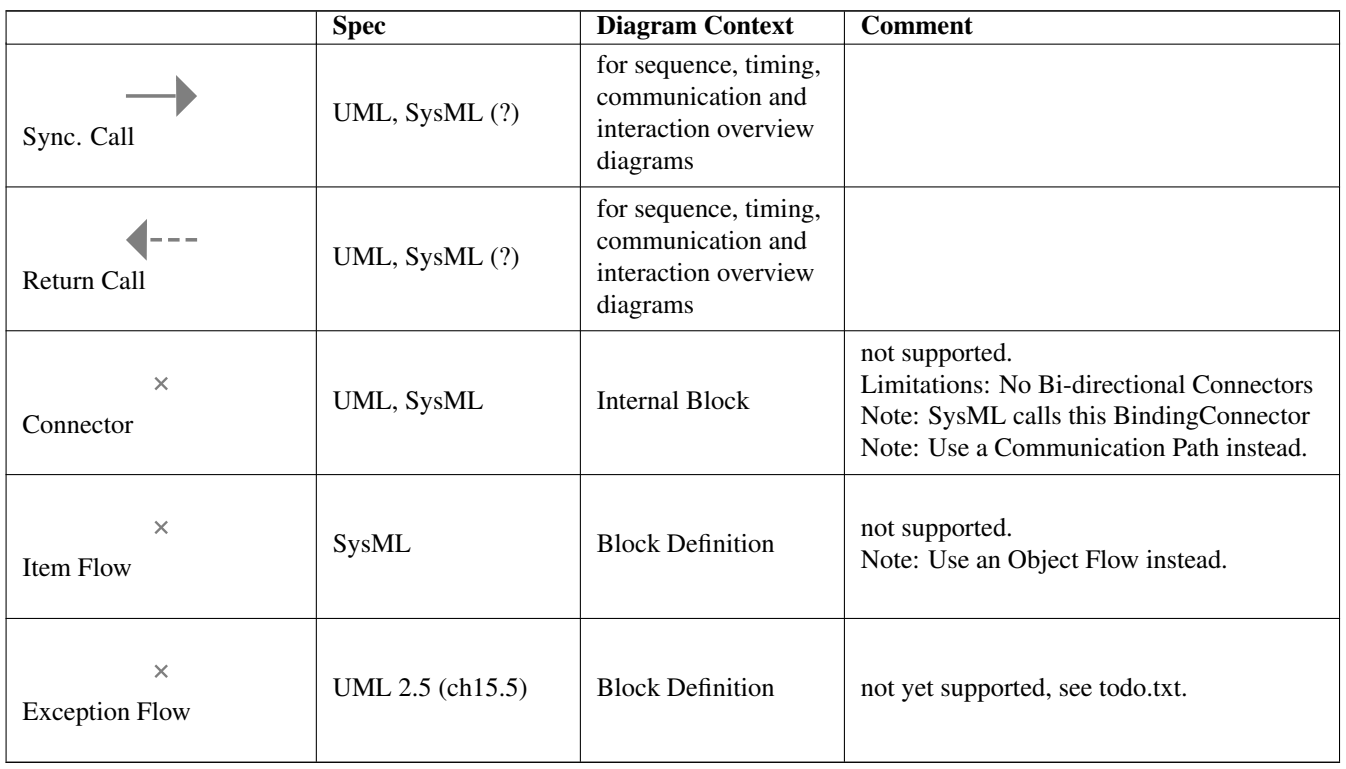

### <span id="page-29-0"></span>**4.4 Diagrams**

Diagrams are views on the model-graph. They select classifiers and may filter their features and relationships.

The table shows the diagram types introduced by different specifications, if they filter/hide their features and/or relationships and a comment stating how this is implemented in crystal-facet-uml.

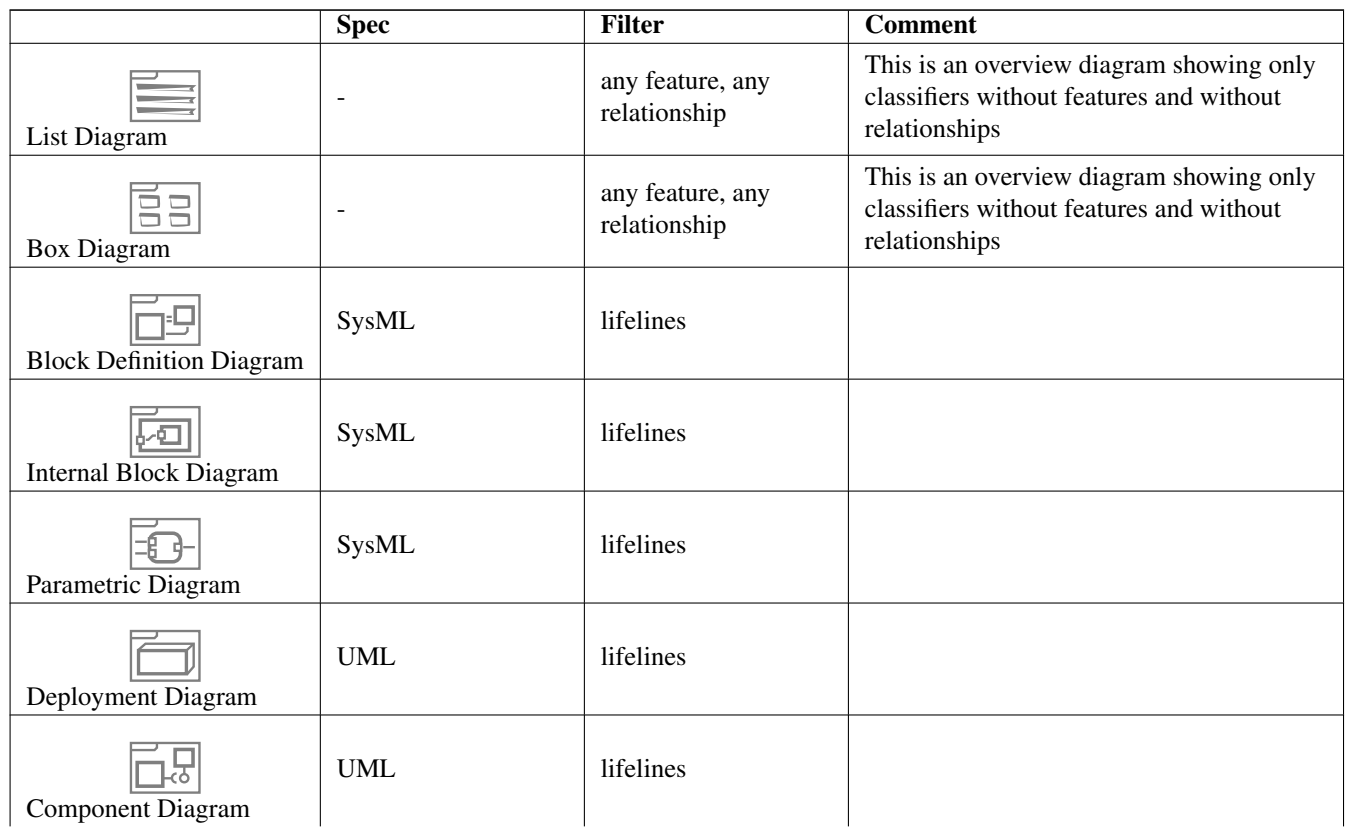

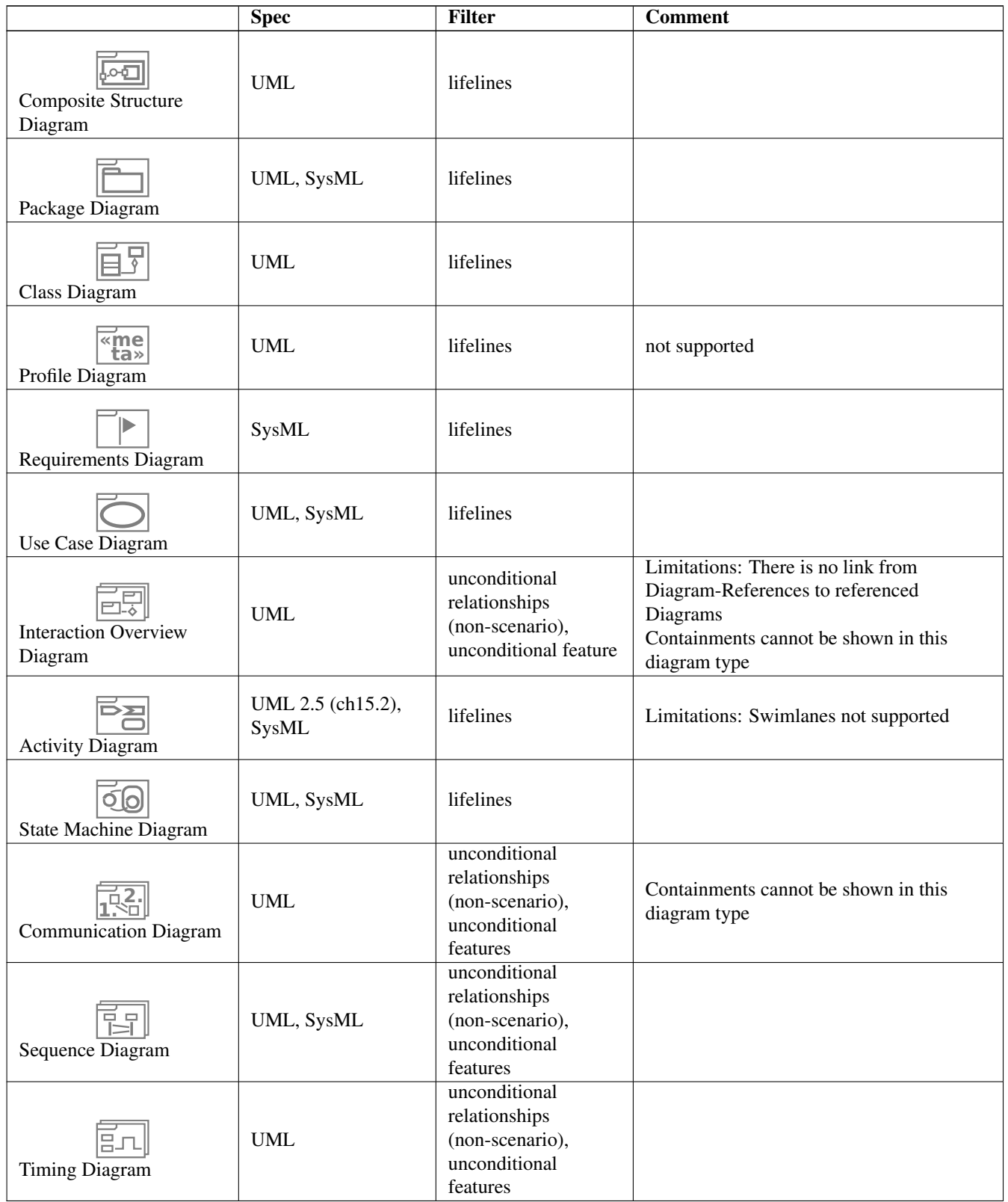

### LEGEND

Filter Defines which elements are not visible in the diagram

Scenario Interaction diagrams show only relationships associated with a lifeline of a visible classifier.

#### <span id="page-31-0"></span>**4.5 Maximum stringlengths**

All strings (names, descriptions, stereotypes) have a maximum length.

Ascii characters require one, most other characters two bytes. Current sizes in bytes are: Classifiers:

- DATA\_CLASSIFIER\_MAX\_NAME\_LENGTH = 47,
- DATA\_CLASSIFIER\_MAX\_STEREOTYPE\_LENGTH = 47,
- DATA\_CLASSIFIER\_MAX\_DESCRIPTION\_LENGTH = 4095,

Features:

- DATA\_FEATURE\_MAX\_KEY\_LENGTH = 47, (name)
- DATA\_FEATURE\_MAX\_VALUE\_LENGTH = 255, (type)
- DATA\_FEATURE\_MAX\_DESCRIPTION\_LENGTH = 1023,

Relationships:

- DATA\_RELATIONSHIP\_MAX\_NAME\_LENGTH = 47,
- DATA\_RELATIONSHIP\_MAX\_DESCRIPTION\_LENGTH = 1023,

Diagrams:

- DATA\_DIAGRAM\_MAX\_NAME\_LENGTH = 47,
- DATA\_DIAGRAM\_MAX\_DESCRIPTION\_LENGTH = 8191,

### <span id="page-31-1"></span>**5 Modeling Guidelines**

This page lists remarks on creating a software architecture and design document in general and it lists hints on efficiently using the tool crystal-facet-uml.

### <span id="page-31-2"></span>**5.1 crystal-facet-uml Hints**

#### <span id="page-31-3"></span>**5.1.1 Tree Structure**

Diagrams are organized as a tree. Start the root of the tree explaining the document structure. At the second level of the tree, list the main areas to be shown, for example based on the arc42 template <https://arc42.org/overview/>:

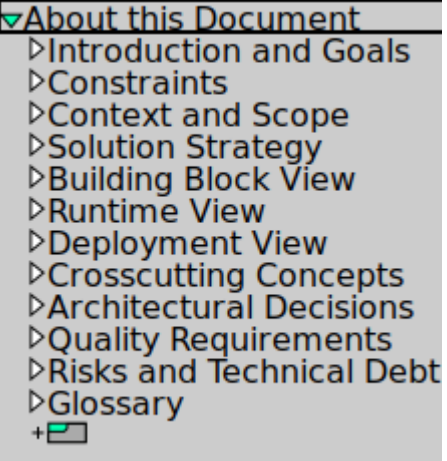

In case you show several layers of abstraction, each building block may contain its sub-blocks, sub-blocks may again show sub-sub-blocks. In this case, structure the specification of the sub-blocks in the same way: apply the proposed folder structure recursively, omitting possibly empty or superfluous folders.

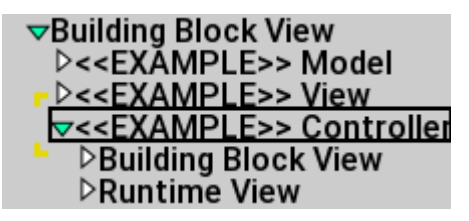

#### <span id="page-32-0"></span>**5.1.2 Focus**

Put only few elements into each diagram. This increases understandability of the main purpuse of the diagram. Put further aspects of a topic into a separate diagram. Do not hesitate to copy an element from one diagram to the next. This is what crystal-facet-uml is good at: it keeps the model in sync.

#### <span id="page-32-1"></span>**5.1.3 Namespaces**

Put a prefix to all your elements denoting its namespace. You can then distinguish a GLOBAL\_START\_STATE from an AU-DIO\_START\_STATE. Or global::start from audio::start.

To achieve a more compact layout of an element, one may insert space characters into names. (In case names get long, the space allows for a linebreak).

#### <span id="page-32-2"></span>**5.1.4 Attic/Storage room**

If you are not sure if you really want to delete elements, 1) copy them to an attic-diagram and then 2) delete them from the original diagram.

#### <span id="page-32-3"></span>**5.2 General Hints on Architecture Documentation**

#### <span id="page-32-4"></span>**5.2.1 Problem vs. Solution**

Distinguish things that are

- given constraints (problem space),
- decisions, rejected alternatives and
- the selected solution

#### <span id="page-32-5"></span>**5.2.2 Names**

Names of things are crucial: If the reader gets a wrong understanding by the name of an element, a hundred correct sentences of describing text cannot set this straight again.

#### <span id="page-32-6"></span>**5.2.3 Description**

Every design element needs a description, maybe a list of responsibilities: What shall this element do, what is it for? Names alone cannot explain a system part.

#### <span id="page-33-0"></span>**5.2.4 Precise sentences**

Be precise: Write in active form, e.g. The persistence component shall store and retrieve binary data records identified by string-based keys.

#### <span id="page-33-1"></span>**5.2.5 Distinguish similar things**

Things that are similar but not the same shall be different entities when modelling. E.g. The process in which an example application runs may be different from the storage location and may be different from the software-component. These are three things: Example\_App\_Process (Type: Node), Example\_App\_ObjectFile (Type:Artifact) and Example\_App\_SWComponent (Type:Component).

### <span id="page-33-2"></span>**6 Download and Install**

This appendix shows where to get further documentation and how to install the software.

#### <span id="page-33-3"></span>**6.1 Documentation**

User documentation is available here:

- [https://andreaswarnke.de/crystal-facet-uml/crystal-facet-uml\\_documentation.pdf](https://andreaswarnke.de/crystal-facet-uml/crystal-facet-uml_documentation.pdf)
- [https://github.com/awarnke/crystal\\_facet\\_uml/blob/master/user\\_doc/crystal-facet-uml\\_](https://github.com/awarnke/crystal_facet_uml/blob/master/user_doc/crystal-facet-uml_documentation.pdf) [documentation.pdf](https://github.com/awarnke/crystal_facet_uml/blob/master/user_doc/crystal-facet-uml_documentation.pdf)

#### <span id="page-33-4"></span>**6.2 Debian/Ubuntu Linux**

You may install crystal-facet-uml by the following command:

sudo apt install crystal-facet-uml

If you instead manually download the .deb archive, you may e.g. invoke **sudo dpkg --install <filename.deb>** . Find the latest executable version of crystal-facet-uml at:

• <https://tracker.debian.org/pkg/crystal-facet-uml>

#### <span id="page-33-5"></span>**6.3 SuSE Linux**

To install, type on the command line:

```
sudo zypper refresh
sudo zypper install crystal-facet-uml
```
If you instead manually download the .rpm archive, you may e.g. invoke **sudo zypper install <filename.rpm>** . Check for rpm packages at:

• [https://build.opensuse.org/package/show/devel:tools/crystal\\_facet\\_uml](https://build.opensuse.org/package/show/devel:tools/crystal_facet_uml)

#### <span id="page-34-0"></span>**6.4 Windows/Wine**

Find the latest executable version of crystal-facet-uml at one of the following addresses:

- <https://www.heise.de/download/product/crystal-facet-uml/>
- <https://sourceforge.net/projects/crystal-facet-uml/>

Unpack the zip archive.

- On windows, doubleclick on **crystal-facet-uml.bat**,
- or using the wine emulation, call **cd bin && wine crystal-facet-uml.exe** to start.

#### <span id="page-34-1"></span>**6.5 Build from Source**

Find the latest source version of crystal-facet-uml at one of the following addresses:

- <https://sourceforge.net/projects/crystal-facet-uml/>
- [https://github.com/awarnke/crystal\\_facet\\_uml](https://github.com/awarnke/crystal_facet_uml)

Follow the instructions in **/readme.markdown**.

#### <span id="page-34-2"></span>**6.6 Further Links**

Static code analysis results are available here:

• [https://scan.coverity.com/projects/awarnke-crystal\\_facet\\_uml](https://scan.coverity.com/projects/awarnke-crystal_facet_uml)

Test coverage report is available here:

• [https://andreaswarnke.de/crystal-facet-uml/test\\_coverage/index.html](https://andreaswarnke.de/crystal-facet-uml/test_coverage/index.html)

#### Validate your XMI exports at:

• <http://validator.omg.org/se-interop/tools/validator>

#### <span id="page-34-3"></span>**6.7 License**

License of crystal-facet-uml is Apache-2.0. Copyright 2016-2021 Andreas Warnke; Email-contact: cfu-at-andreaswarnke-dot-de